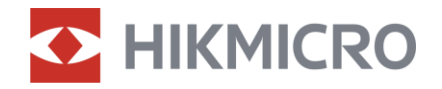

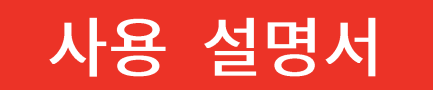

# 다중 스펙트럼 쌍안경 HABROK 시리즈

V5.5.81 202401

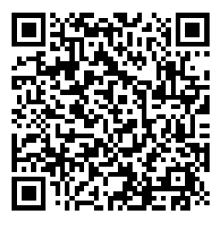

문의하기

# 내용물

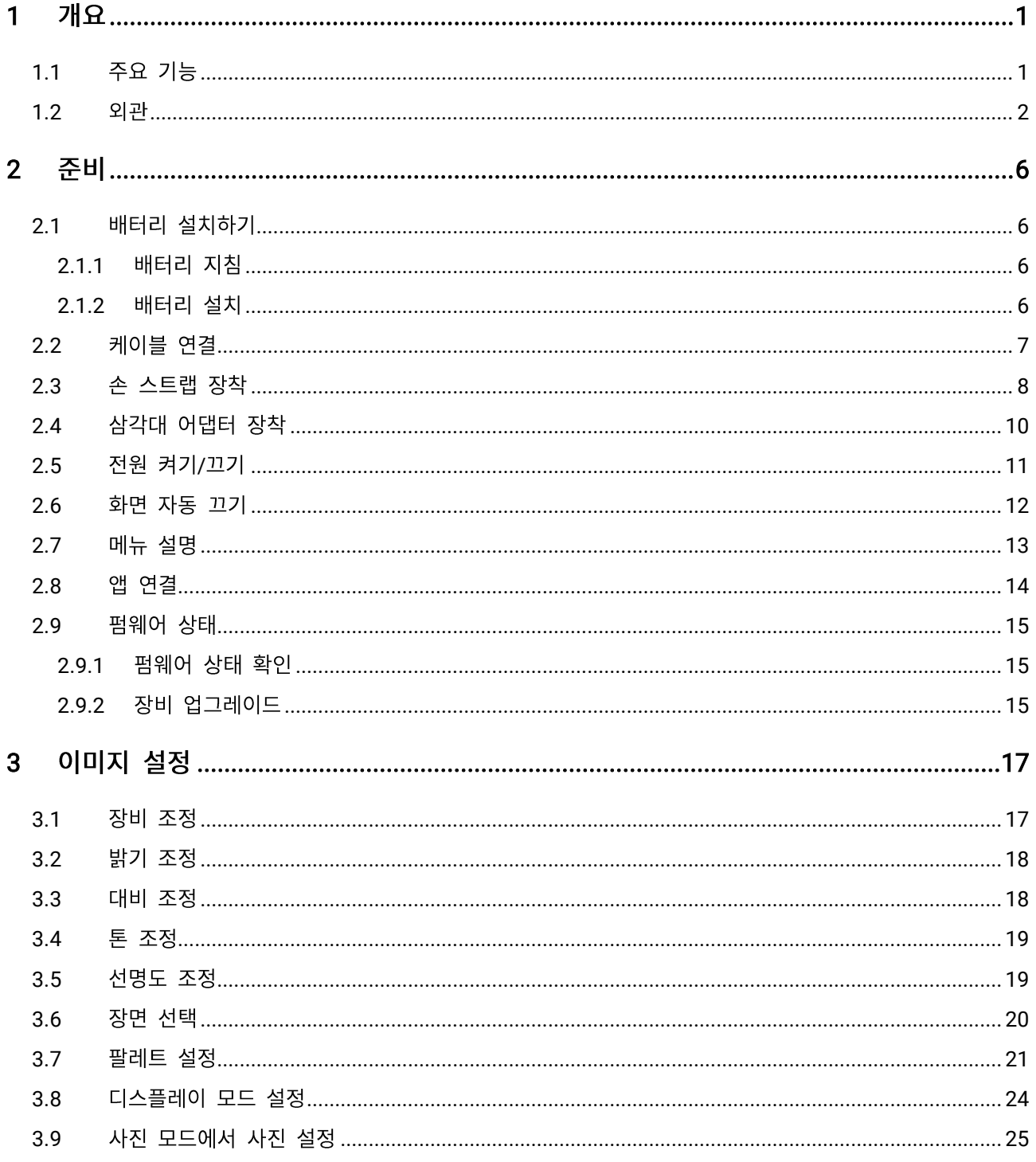

## 다중 스펙트럼 쌍안경 사용 설명서

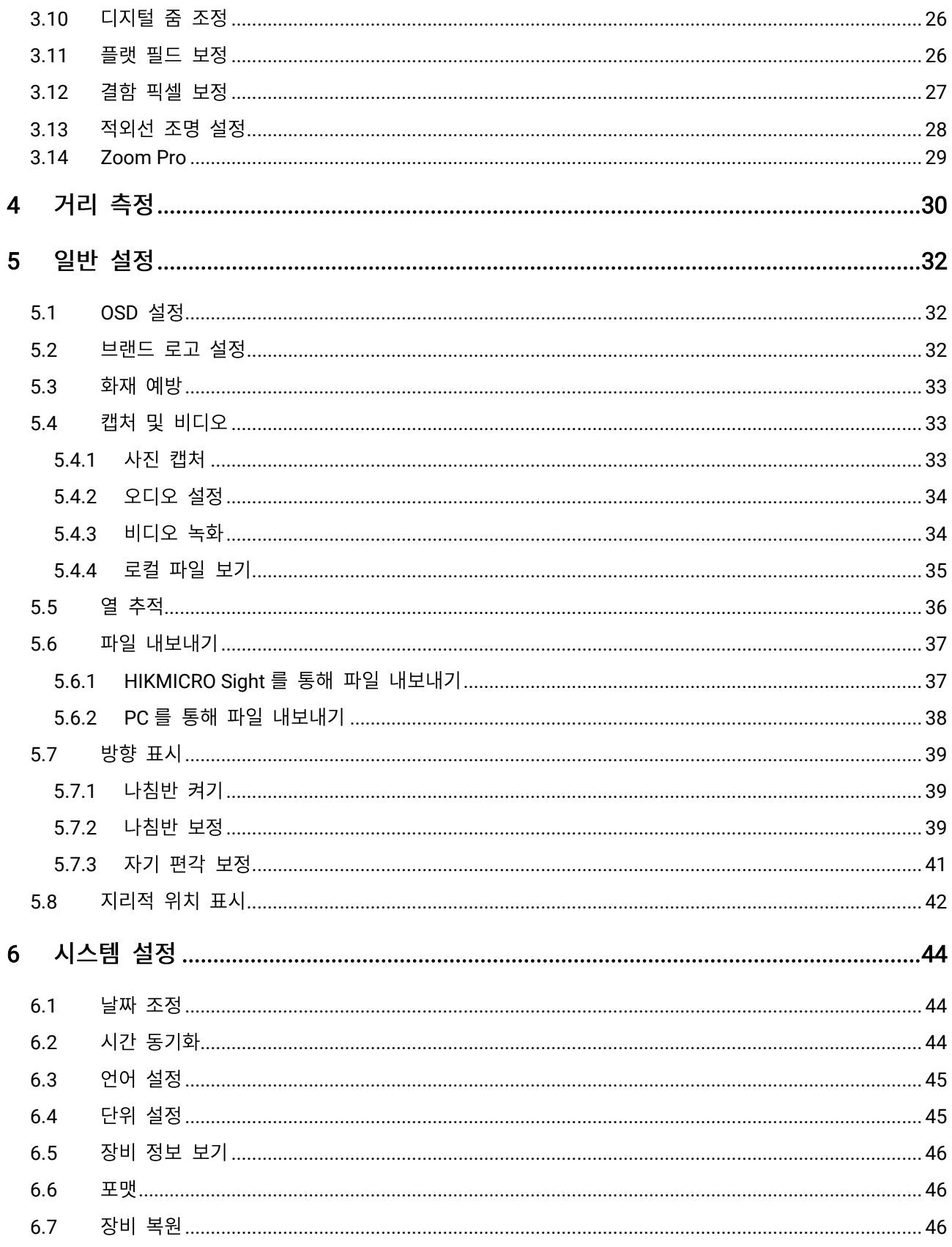

## 다중 스펙트럼 쌍안경 사용 설명서

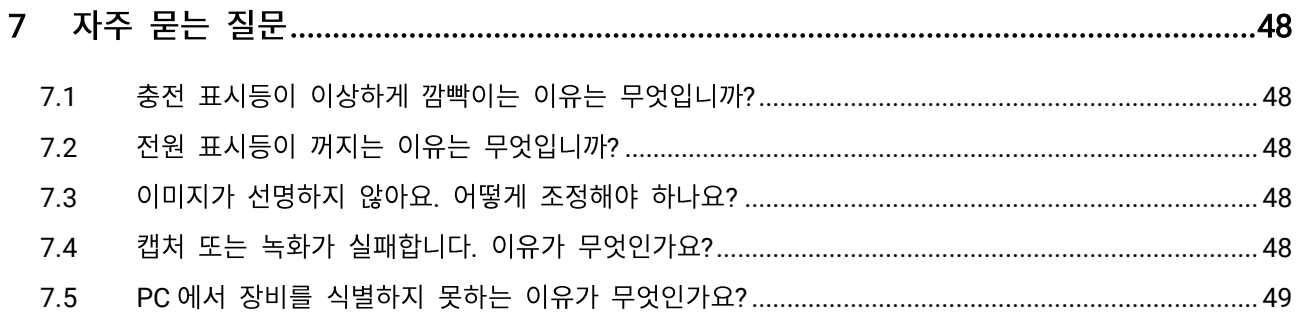

## 개요

<span id="page-4-0"></span>1

HIKMICRO HABROK 시리즈는 휴대용 열화상 성능은 물론 디지털 주간 야간 투시 성능을 갖춘 강력하고 혁신적인 다중 스펙트럼 쌍안경입니다. 최대 NETD < 20mK 의 높은 열 감도를 자랑하는 12μm 적외선 열 감지기, 조정 가능한 IR 조명기가 내장된 2560 × 1440의 저조도 광학 감지기 및 최대 1000m 의 측정 거리를 제공하는 정밀한 레이저 거리 측정기가 내장되어 있습니다. 최대 1800m 의 감지 범위로 악처후 조건에서 주야간 관찰 시 실제와 같은 생생한 컬러 또는 열화상으로 탁월한 이미지 품질을 제공합니다. 이 장비는 숲 및 들판 사냥, 조류 관찰, 동물 수색, 탐사, 구조 상황에서 주로 사용할 수 있습니다.

#### <span id="page-4-1"></span> $1.1$ 주요 기능

- Zoom Pro: 고급 줌 이미지 처리 알고리즘인 Zoom Pro 는 디지털 중에서 이미지 최적화를 최대한 보장합니다.
- 스마트 IR: 스마트 IR 기능은 어두운 환경에서 대상을 선명하게 보도록 지원합니다.
- GPS: 위성 위치 확인 모듈이 장착되어 있어 GPS 시스템으로 장비의 위치를 찾을 수 있습니다.
- 나침반: 이 장비는 방위각 및 고도각을 감지하며 화면에 방향 정보를 표시합니다.
- 거리 측정: 내장 레이저 거리 측정기는 대상과 관측 위치 사이의 정확한 거리를 제공합니다.
- 화면 자동 끄기: 이 기능을 사용하면 장비가 각도 변경을 통해 대기 모드로 전환하거나 절전 모드를 해제할 수 있습니다. 이 기능은 화면을 어둡게 하여 에너지를 절약하고 배터리 시간을 늘립니다.

 $\mathbf{1}$ 

● 앱 연결: 핫스팟을 통해 휴대전화에 연결한 후 HIKMICRO Sight 앱에서 스냅샷을 캡처하고 비디오를 녹화하며 파라미터를 설정할 수 있습니다.

#### <span id="page-5-0"></span> $1.2$ 외관

## $\begin{bmatrix} \tilde{\mathbf{i}} \end{bmatrix}$  참고

- 외관은 모델에 따라 달라질 수 있습니다. 실제 제품을 참조하시기 바랍니다.
- 이 설명서의 그림은 설명용으로만 제공되는 것입니다. 실제 제품을 참조하시기 바랍니다.

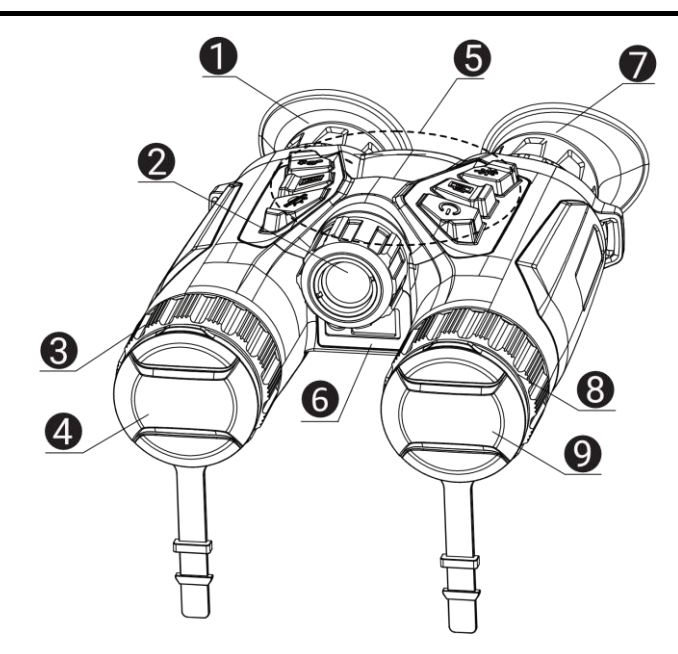

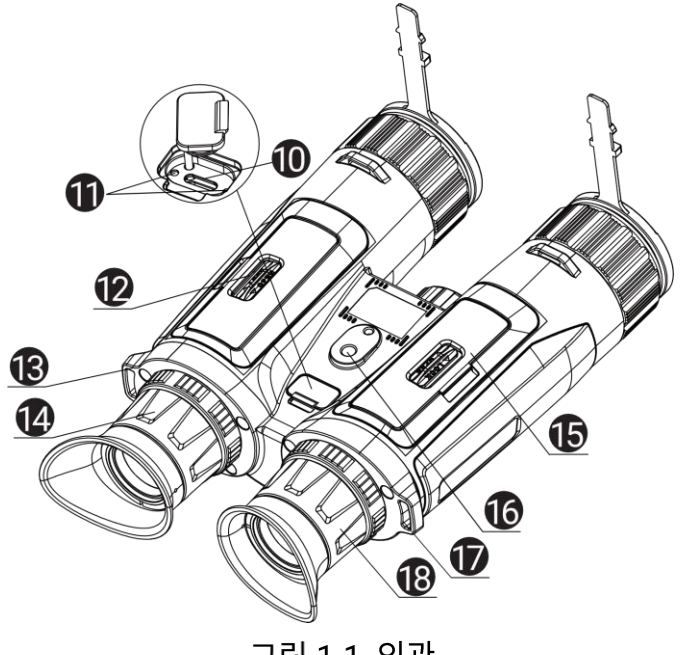

그림 1-1 외관

표 1-1 버튼 및 구성요소 설명

| 번호    | 구성요소            | 설명                      |
|-------|-----------------|-------------------------|
| 1 및 7 | 접안렌즈            | 대상을 보기 위해 최대한 밀착해       |
|       |                 | 배치되었습니다. 접안렌즈 간 거리를 더   |
|       |                 | 멀거나 가깝게 이동하여 동공 간 거리를   |
|       |                 | 조정합니다.                  |
| 2     | 적외선광            | 어두운 환경에서 대상을 선명하게 보도록   |
|       |                 | 지원합니다.                  |
| 3 및 8 | 초점 링            | 초점을 조정하여 대상을 명확하게       |
|       |                 | 확인합니다.                  |
| 4     | 열화상 렌즈          | 열화상 이미지용입니다.            |
| 5     | 버튼              | 기능 및 매개변수를 설정합니다.       |
| 6     | 레이저 범위          | 레이저로 대상과의 거리를 측정합니다.    |
|       | 측정기             |                         |
| 9     | 광학 렌즈           | 광학 이미지용입니다.             |
| 10    | Type-C<br>인터페이스 | 장비를 Type-C 케이블에 연결해 전원을 |
|       |                 | 공급하거나 데이터를 전송합니다.       |

다중 스펙트럼 쌍안경 사용 설명서

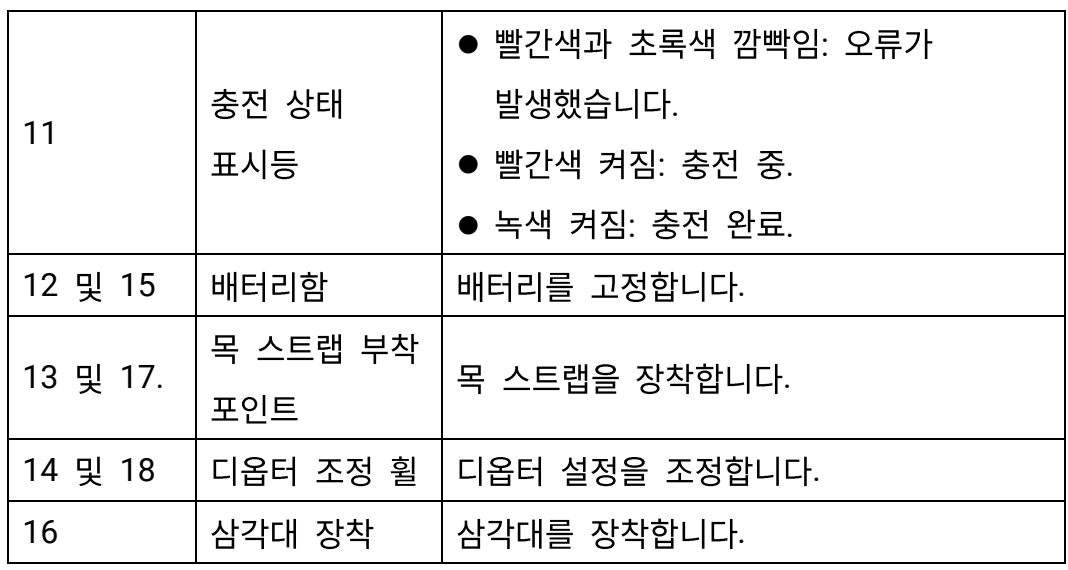

버튼 설명

### 표 1-2 버튼 설명

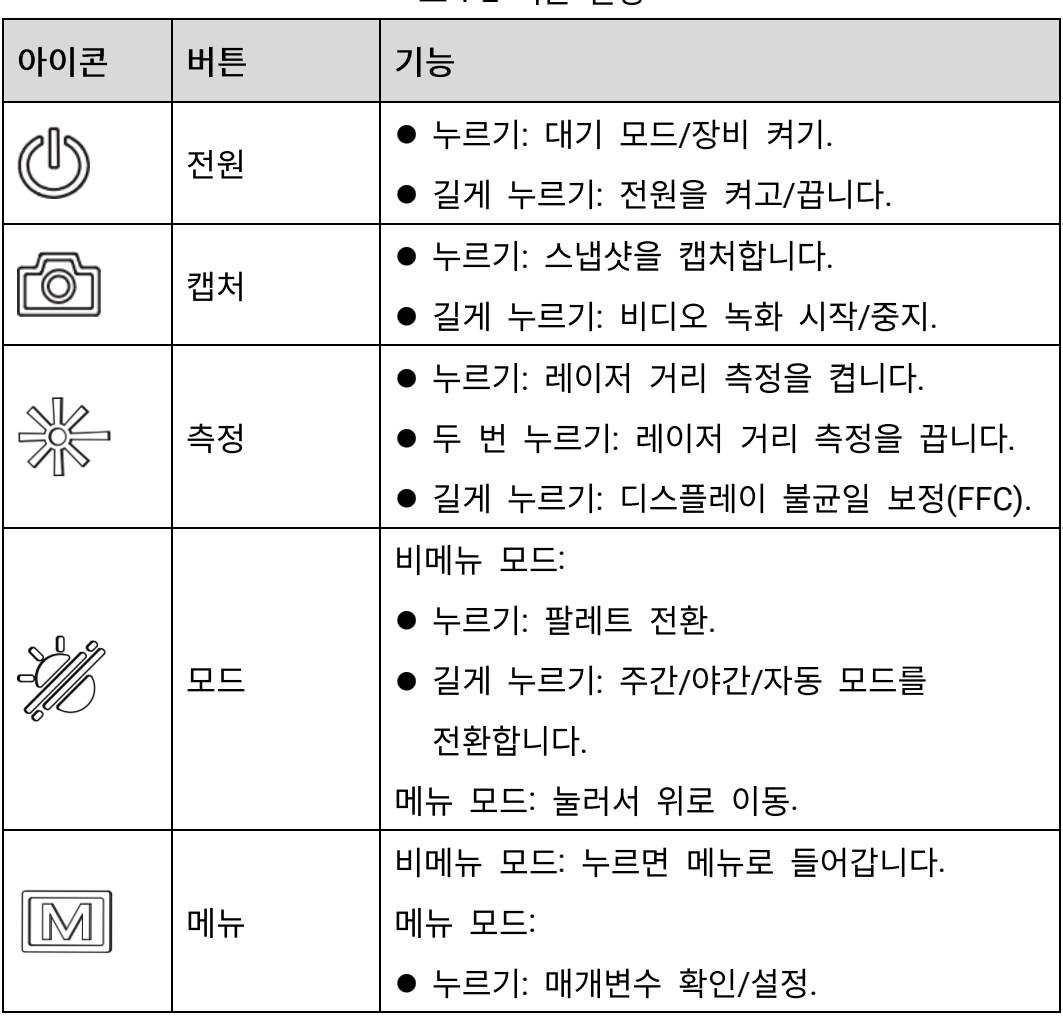

## 다중 스펙트럼 쌍안경 사용 설명서

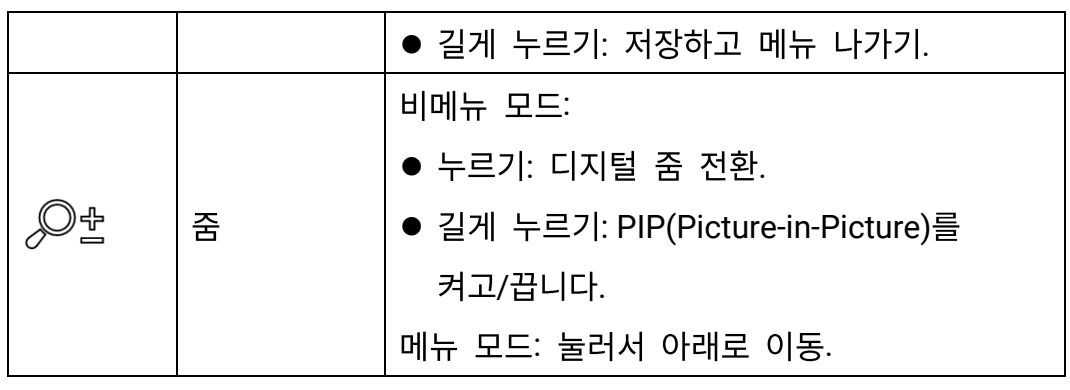

# $\widetilde{\left[\begin{matrix}\mathbf{i}\end{matrix}\right]}$   $\mathbf{z}_{1}$

- 장비가 켜져 있을 때 전원 표시기는 빨간색으로 계속 켜져 있습니다.
- 화면 자동 끄기 기능이 활성화된 경우  $\overset{\mathbb{I}}{\bigcup}$ 을 눌러 대기 모드로 전환하면 장비를 기울이거나 회전하여 장비의 절전 모드를 해제할 수도 있습니다. 자세한 작업은 화면 자동 끄기을(를) 참조하십시오.

#### <span id="page-9-0"></span>준비 2

#### <span id="page-9-1"></span>2.1 배터리 설치하기

#### <span id="page-9-2"></span>2.1.1 배터리 지침

- 장비를 장기간 사용하지 않을 경우 배터리를 분리하십시오.
- 외부 충전식 배터리 유형은 18650 이며 배터리 크기는 19mm  $\times$ 70mm 여야 합니다. 정격 전압은 3.6VDC 이고 배터리 용량은 3200mAh 입니다.
- 처음 사용하기 전에 5시간 이상 장비를 충전하십시오.
- 전도성을 향상하기 위해 배터리함 커버가 지저부할 경우 깨끗한 헝겊으로 스레드를 닦아주십시오.

#### <span id="page-9-3"></span>배터리 설치 2.1.2

배터리를 배터리함에 삽입합니다.

### 단계

1. 배터리함 커버의 잠금을 해제하여 엽니다.

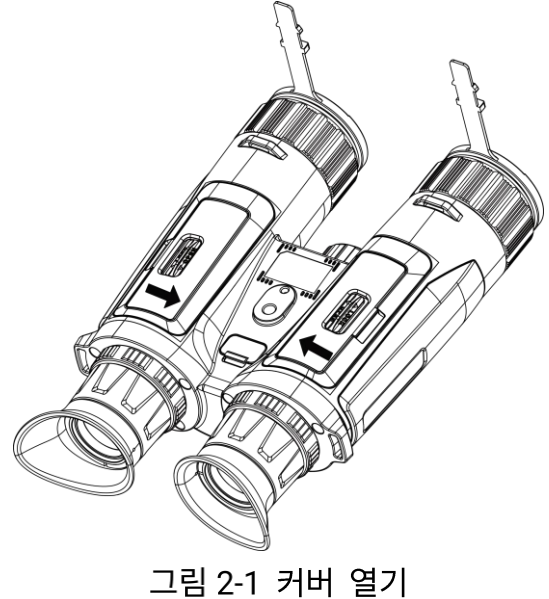

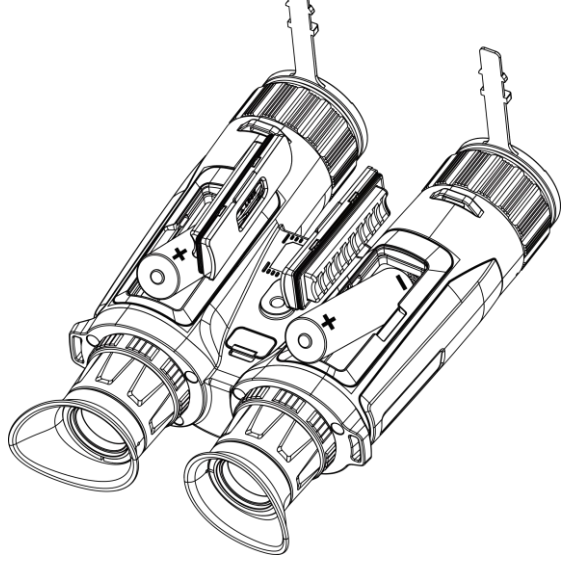

2. 양극 및 음극 표시에 맞게 배터리를 배터리함 안에 설치합니다.

그림 2-2 배터리 설치하기

3. 배터리함 커버를 닫고 잠급니다.

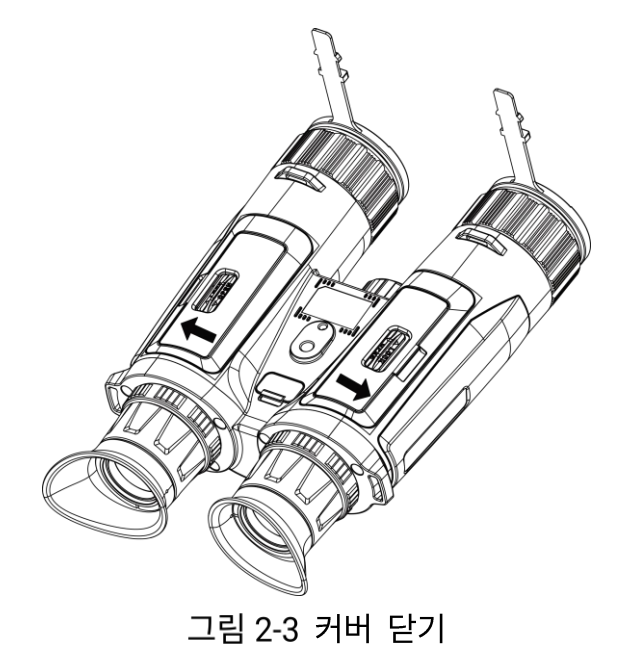

#### <span id="page-10-0"></span>2.2 케이블 연결

Type-C 케이블로 장비와 전원 어댑터를 연결하여 장비를 충전합니다. 또는 장비와 PC 를 연결하여 파일을 내보냅니다.

## 단계

1. Type-C 인터페이스 커버를 들어 올립니다.

2. Type-C 케이블로 장비와 전원 어댑터를 연결하여 장비를 충전합니다.

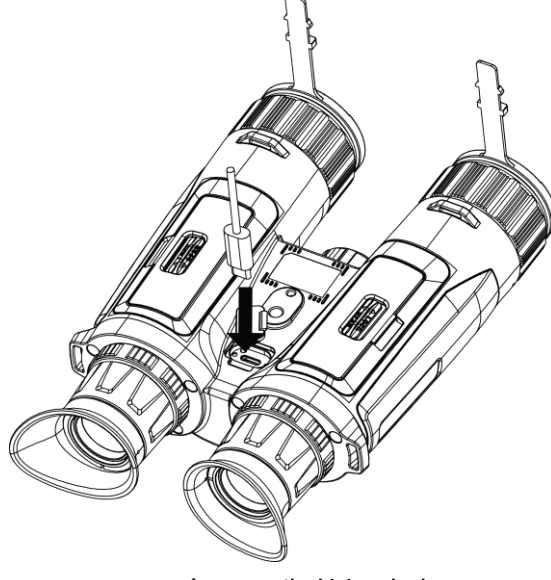

그림 2-4 케이블 연결

 $\begin{bmatrix} \mathbf{i} \end{bmatrix}$  참고

- 장비 배터리함에 배터리를 설치한 후 장비를 충전하십시오.
- 충전 온도는 0°C 45°C(32°F 113°F)여야 합니다.
- 배터리 충전기를 사용하여 배터리를 충전할 수 있습니다.

#### <span id="page-11-0"></span> $2.3$ 손 스트랩 장착

단계

1. 목 스트랩의 한쪽 끝을 목 스트랩 부착 포인트에 끼웁니다.

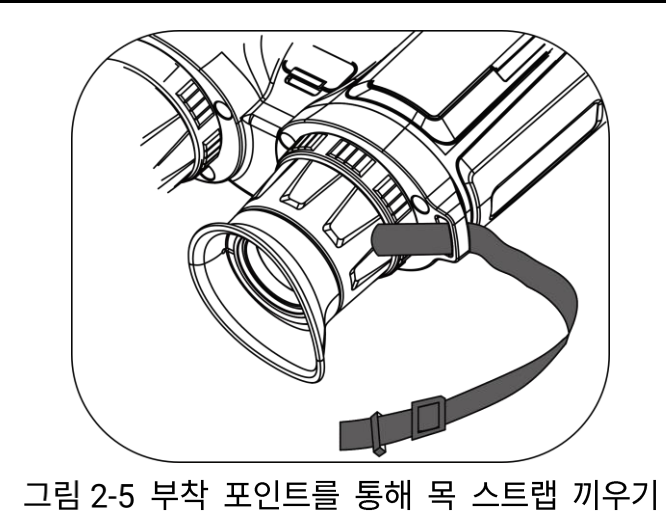

2. 그림과 같이 목 스트랩을 스트랩 버클에 끼운 다음 목 스트랩을 조여줍니다.

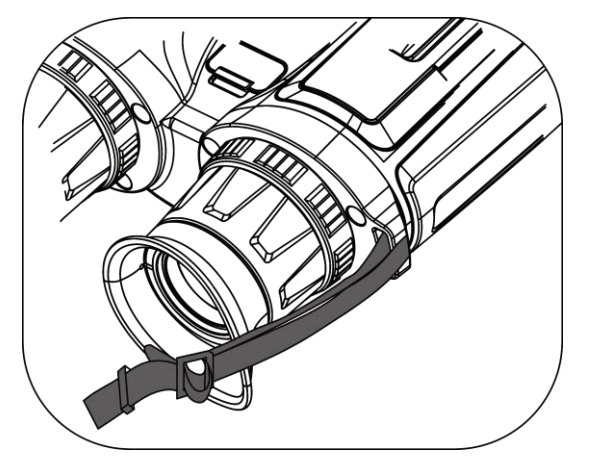

그림 2-6 스트랩 버클을 통해 목 스트랩 끼우기

3. 목 스트랩을 목 스트랩 루프에 끼웁니다.

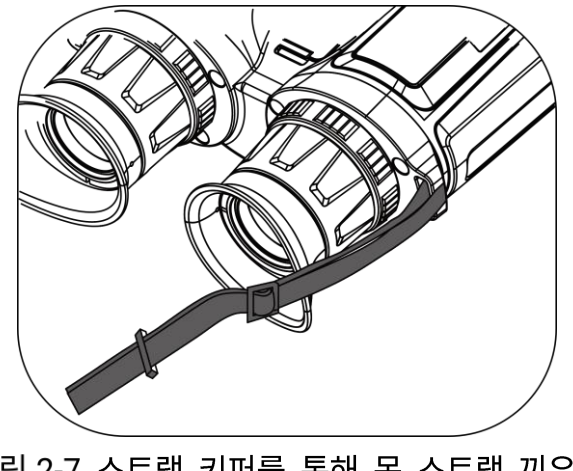

그림 2-7 스트랩 키퍼를 통해 목 스트랩 끼우기

4. 위 단계를 반복하여 장착을 완료합니다.

5. 필요에 따라 목 스트랩의 길이를 조정합니다.

#### <span id="page-13-0"></span>2.4 삼각대 어댑터 장착

단계

1. 칼럼(1)을 포인트(2)에 삽입합니다.

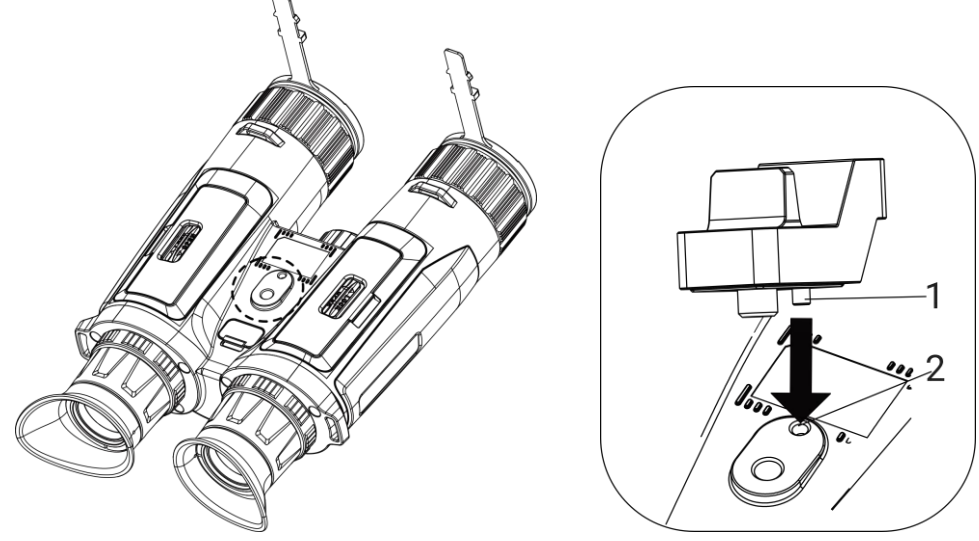

그림 2-8 칼럼 삽입

2. 삼각대 어댑터 나사를 시계 방향으로 돌려 삼각대 어댑터를 고정합니다.

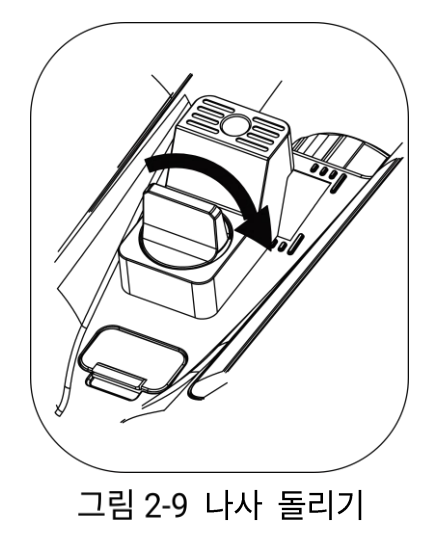

#### <span id="page-14-0"></span>전원 켜기/끄기  $2.5$

## 전원 켜기

장비가 케이블에 연결되어 있거나 배터리가 충분할 때 ①을(를) 길게 눌러 장비의 전원을 켭니다.

## 전원 끄기

장비가 켜져 있는 상태에서 ① 을 길게 눌러 장비의 전원을 끕니다.

## $\widehat{\left[\mathbf{i}\right]}$  , the

- 장비의 전원을 끄면 전원 끄기 카운트다운이 나타납니다. 아무 키나 눌러 카운트다운을 중단하고 전원 끄기를 취소할 수 있습니다.
- 자동 배터리 부족 전원 끄기는 취소할 수 없습니다.

## 자동 전원 끄기

장비의 자동 전원 끄기 시간을 설정할 수 있습니다.

### 단계

- 1. 2을 눌러 메뉴를 표시합니다.
- 2. R 고급 설정으로 이동하여 < 일반 설정을 선택합니다.
- $3. \frac{2}{3}$  또는  $\sqrt{2}$  놀을 눌러 (1)을 선택하고  $\overline{1}$  )을 눌러 구성 인터페이스로 이동합니다.
- 4.  $\mathscr{W}$  또는  $\mathscr{Q}$  $t$  을 눌러 필요한 만큼 자동 전원 끄기 시간을 선택하고 ■ 을 눌러 확인합니다.
- 5. 5. 5 을 길게 눌러 저장한 후 종료합니다.

## $\begin{bmatrix} \mathbf{i} \end{bmatrix}$  참고

- 배터리 상태는 배터리 아이콘을 참조하십시오. <sup>629</sup> 은 배터리가 완전히 충전되었음을, <mark>및</mark> 은 배터리가 부족함을, <mark>및</mark> 은 배터리 충전이 정상적이지 않음을 의미합니다.
- 저전력 아이콘이 표시되면 배터리를 충전하십시오.
- 자동 전원 끄기는 장비가 대기 모드로 들어가면서 동시에 HIKMICRO Sight 앱과 연결되지 않은 경우에만 적용됩니다.
- 자동 전원 끄기 카운트다운은 장비가 다시 대기 모드로 들어가거나 장비가 재시작될 경우 다시 시작됩니다.

#### <span id="page-15-0"></span>화면 자동 끄기  $2.6$

화면 자동 끄기 기능은 화면을 어둡게 하여 에너지를 절약하고 배터리 시간을 늘립니다.

### 단계

- 1. 화면 자동 끄기를 활성화합니다.
	- 1) 3 승 눌러 메뉴를 표시합니다.
	- 2)  $\frac{126}{10}$  고급 설정으로 이동하고  $\frac{2}{3}$  또는  $\frac{6}{3}$  을(를) 눌러  $\frac{1}{3}$  을(를) 선택합니다.
	- 3) 3 = 눌러 화면 자동 끄기를 활성화합니다.
	- 4) 5 음 길게 눌러 설정을 저장하고 종료합니다.
- 2. 네트워크 대기 모드가 됩니다.

디스플레이가 켜져 있을 때 다음 방법 중 하나를 수행하여 대기 모드로 전환할 수 있습니다.

- 장비를 아래쪽으로 70°에서 90°로 기울입니다.
- 장치를 75°~90° 수평으로 회전합니다.
- 장비를 그대로 유지하고 5 분 동안 움직이지 마십시오.

3. 장비를 깨웁니다.

다음 방법 중 하나를 수행하여 디스플레이가 꺼져 있을 때 장비의 절전 모드를 해제할 수 있습니다.

- 장비를 아래쪽으로 0°에서 60°까지 기울이거나 위쪽으로 0°에서 90°까지 기울입니다.
- 장치를 0°~70° 수평으로 회전합니다.
- ①을 눌러 장비의 절전 모드를 해제합니다.

 $\begin{bmatrix} \mathbf{i} \end{bmatrix}$  참고

자동 화면 끄기를 활성화한 후 메뉴로 들어가면 메뉴를 종료할 때까지 자동 화면 끄기가 적용되지 않습니다.

#### <span id="page-16-0"></span> $2.7$ 메뉴 설명

실시간 보기 인터페이스에서 ■ 을 눌러 메뉴를 표시합니다.

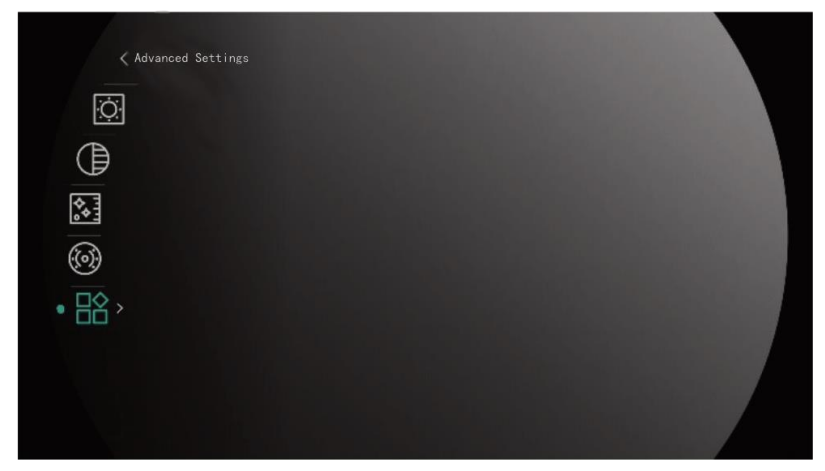

그림 2-10 메뉴 설명

- 커서를 위로 이동하려면  $\frac{2}{\sqrt{2}}$ 을(를) 누릅니다.
- 커서를 아래로 이동하려면  $\mathcal{P}_2^*$ 을(를) 누릅니다.
- 圖 을 눌러 확인하고 길게 눌러 메뉴를 종료합니다.

#### <span id="page-17-0"></span>2.8 앱 연결

핫스팟을 통해 장비를 HIKMICRO Sight 앱에 연결한 후 휴대전화에서 사진을 캡처하고 비디오를 녹화하며 매개변수를 구성할 수 있습니다.

단계

1. App Store(iOS 시스템) 또는 Google Play™(Android 시스템)에서 HIKMICRO Sight 를 검색하여 다운로드하거나 QR 코드를 스캔하여 앱을 다운로드하고 설치합니다.

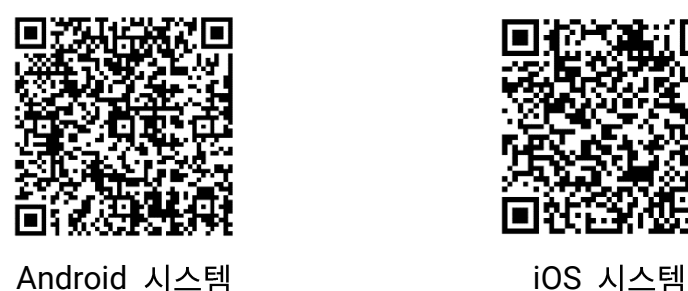

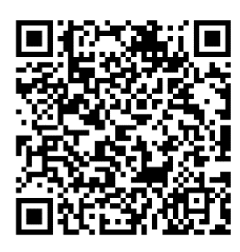

- $2.$   $\boxed{M}$ 을 눌러 메뉴를 표시합니다.
- 3.  $\overrightarrow{AB}$  고급 설정으로 이동하고  $\mathscr{W}$  또는  $\mathscr{S}$ 솔을(를) 눌러  $\overline{\mathscr{Q}}$ )을(를) 선택합니다.
- 4. 3 을 눌러 설정 인터페이스로 이동합니다.
- 5.  $\mathscr{W}$  또는  $\mathcal{Q}$  $\mathscr{L}$ 을 눌러 핫스팟을 선택합니다. 핫스팟 기능이 활성화됩니다.
- 6. 휴대전화의 WLAN 을 켜서 핫스팟에 연결합니다.
	- 핫스팟 이름: HIKMICRO 시리얼 번호
	- 핫스팟 비밀번호: 시리얼 번호
- 7. 앱을 열고 휴대전화와 장비를 연결합니다. 휴대전화에서 장비의 인터페이스를 볼 수 있습니다.

## $\left[\begin{matrix}\widetilde{\mathbf{i}}\end{matrix}\right]$  참고

- 비밀번호를 여러 번 잘못 입력하면 장비를 앱에 연결할 수 없습니다. 장비복원을(를) 참조하여 장비를 재설정하고 앱을 다시 연결합니다.
- 처음 사용할 경우 장비를 활성화해야 합니다. 기본 암호는 활성화한 후에 변경해야 합니다.

#### <span id="page-18-0"></span>펌웨어 상태 2.9

#### <span id="page-18-1"></span>펌웨어 상태 확인 2.9.1

단계

- 1. HIKMICRO Sight 를 열고 장비를 앱에 연결하십시오.
- 2. 장비 관리 인터페이스에 업그레이드 프롬프트가 있는지 확인합니다. 업그레이드 프롬프트가 없으면 펌웨어가 최신 버전입니다. 그렇지 않으면 펌웨어가 최신 버전이 아닙니다.

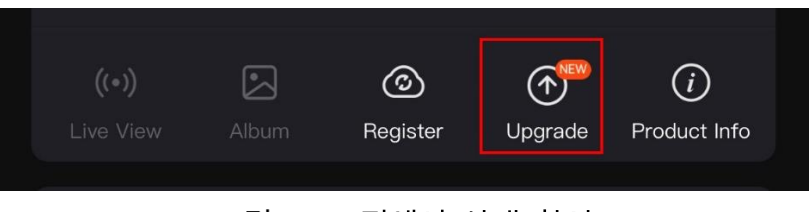

그림 2-11 펌웨어 상태 확인

3. (선택 사항)펌웨어가 최신 버전이 아닌 경우 장비를 업그레이드하십시오. 장비업그레이드을(를) 참조하십시오.

<span id="page-18-2"></span>2.9.2 장비 업그레이드

HIKMICRO Sight 를 통한 장비 업그레이드

단계

1. HIKMICRO Sight 앱을 열고 장비를 앱에 연결합니다.

2. 업그레이드 프롬프트를 눌러 펌웨어 업그레이드 인터페이스로 이동합니다.

3. 업그레이드를 탭하여 업그레이드를 시작합니다.

 $\left| \mathbf{i} \right|$ 참고

앱 업데이트로 인해 업그레이드 동작이 다를 수 있습니다. 실제 앱 버전을 참조하시기 바랍니다.

## PC 를 통한 장비 업그레이드

시작하기 전에

먼저 업그레이드 패키지를 가져오십시오.

## 단계

- 1. 케이블을 사용해 장비를 PC 에 연결합니다.
- 2. 감지된 디스크를 열고 업그레이드 파일을 복사해 장비의 루트 디렉토리에 붙여넣습니다.
- 3. 장비를 PC 에서 부리합니다.
- 4. 장치를 재부팅하면 장치가 자동으로 업그레이드됩니다. 메인 인터페이스에 업그레이드 프로세스가 표시됩니다.

# ⁄‼\ <sub>주의</sub>

업그레이드 패키지를 전송하는 동안 장비가 PC 에 연결되어 있는지 확인합니다. 그렇지 않으면 불필요한 업그레이드 오류, 펌웨어 손상 등의 문제가 발생할 수 있습니다.

#### <span id="page-20-0"></span>이미지 설정 3

팔레트, 밝기, 장면, FFC(플랫 필드 보정), DPC(불량 화소 보정)을 설정하여 더 좋은 이미지 효과를 낼 수 있습니다.

#### <span id="page-20-1"></span>장비 조정  $3.1$

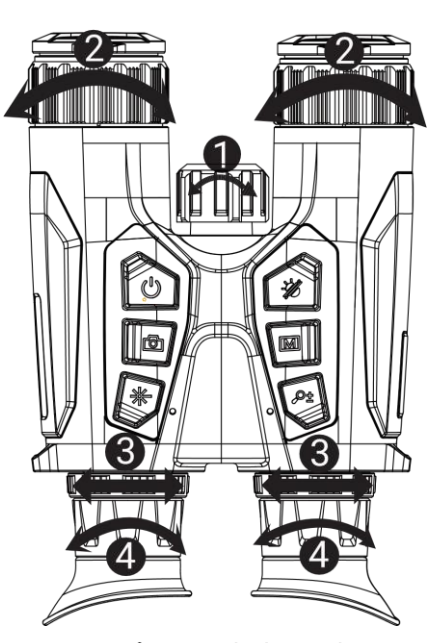

그림 3-1 장비 조정

- 1적외선광 조정: 약간 돌려서 적외선 빔의 각도를 조정합니다. 빔의 각도가 넓을수록 빛이 더 많이 퍼지고 강도가 약해집니다.
- 2초점 조정: 초점 링을 살짝 돌려 대물렌즈의 초점을 조정합니다.

 $\widehat{I}$   $\stackrel{1}{\longrightarrow}$   $\stackrel{1}{\longrightarrow}$ 

손가락으로 렌즈를 직접 만지거나 렌즈 주변에 날카로운 물체를 두지 마십시오.

● 3동공 간 거리 조정: 접안렌즈 간 거리를 더 멀거나 가깝게 이동하여 동공 간 거리를 조정합니다.

● 4 디옴터 조정: 접안렌즈가 눈을 가리는지, 대상을 조준했는지 확인하십시오. OSD 텍스트 또는 이미지가 선명해질 때까지 디옴터 조정 링을 조정합니다.

<u>ा।</u> स् 디옵터를 조정할 때 렌즈가 오염되지 않도록 렌즈 표면을 만지지 마십시오.

#### <span id="page-21-0"></span> $3.2$ 밝기 조정

메뉴에서 밝기를 조정할 수 있습니다.

### 단계

- 1. 2을 눌러 메뉴를 표시합니다.
- 확인합니다.
- $3. \frac{2}{2}$  또는  $9$ 호 을 눌러 디스플레이 밝기를 조정합니다.
- 4. 5 음 길게 눌러 설정을 저장하고 종료합니다.

#### <span id="page-21-1"></span>대비 조정  $3.3$

### 단계

- 1. 5 승 눌러 메뉴를 표시합니다.
- 확인합니다.
- $3.$   $\mathscr{W}$  또는  $\mathcal{Q}$  $t$  을 눌러 대비를 조정합니다.
- 4. 3 을 길게 눌러 설정을 저장하고 종료합니다.

#### <span id="page-22-0"></span>3.4 톤 조정

단계

- $1.$   $\text{MSE}$  눌러 메뉴를 표시합니다.
- 2.  $\overrightarrow{BB}$  고급 설정으로 이동하고  $\hat{\mathscr{W}}$  또는  $\mathscr{P}$  $\hat{z}$ 을 (를) 눌러  $\overrightarrow{CD}$  을 (를) 선택합니다.
- 3.  $\text{MSE}$  눌러 확인하고  $\frac{2}{3}$  또는  $\frac{2}{3}$  눌러 톤을 선택합니다. 따뜻한 톤, 차가운 톤을 선택할 수 있습니다.
- 4. 을 길게 눌러 저장한 후 종료합니다.

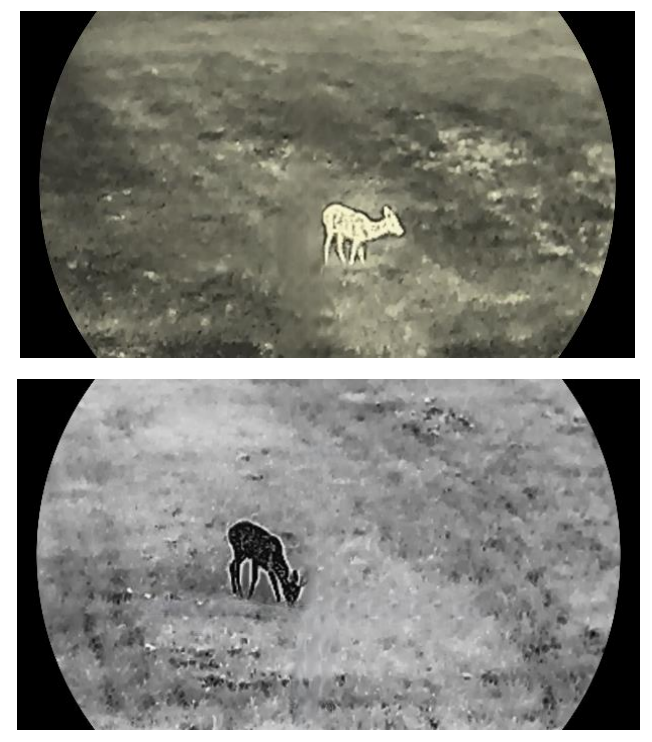

그림 3-2 톤 조정

<span id="page-22-1"></span>3.5 선명도 조정

단계

 $1.$   $\text{MSE}$  눌러 메뉴를 표시합니다.

- 2.  $\overrightarrow{BS}$  고급 설정으로 이동하고  $\hat{\mathscr{W}}$  또는  $\mathscr{P}$  $\hat{z}$ 을(를) 눌러  $\mathbb{\triangle}$  을(를) 선택합니다.
- 3.  $\text{MSE}$  눌러 확인하고  $\frac{2}{20}$  또는  $\frac{1}{20}$  눌러 선예도를 조정합니다.
- 4. 을 길게 눌러 저장한 후 종료합니다.

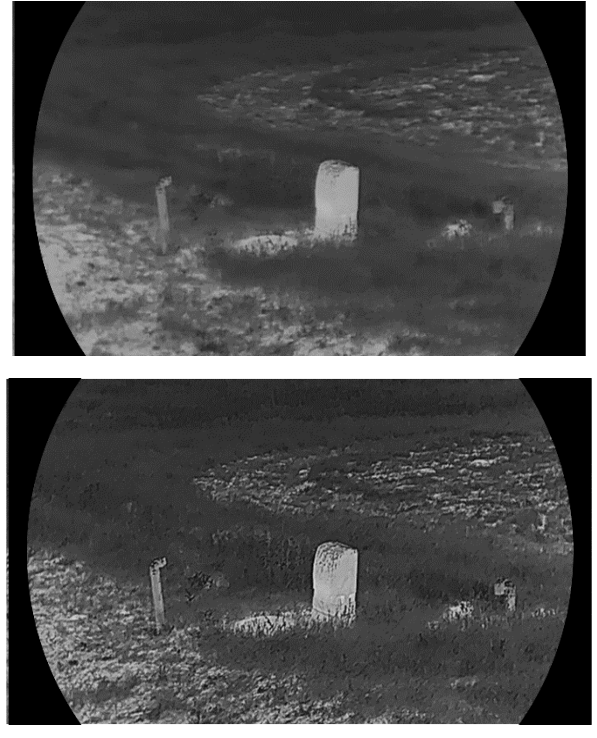

그림 3-3 선명도 조정 비교

#### <span id="page-23-0"></span>3.6 장면 선택

실제 사용 장면에 따라 적절한 장면을 선택하여 디스플레이 효과를 개선할 수 있습니다.

단계

- $1.$   $\text{M9}$ 을 눌러 메뉴를 표시합니다.
- 2.  $\overrightarrow{33}$  고급 설정으로 이동하고  $\hat{\mathscr{W}}$  또는  $\mathscr{Q}$  $\hat{z}$ 을 $(\hat{\Xi})$  눌러  $\overrightarrow{\Delta}$  을 $(\hat{\Xi})$ 선택합니다.
- 3. 2 늘 눌러 설정 인터페이스로 이동합니다.

4.  $\mathscr{W}$  또는  $\mathscr{Q}$  $\mathscr{L}$  을 눌러 장면을 전환합니다.

- 인식: 인식이란 인식 모드를 나타내며 일반 장면에서 권장됩니다.
- 정글: 정글이란 정글 모드를 나타내며 사냥 환경에서 권장됩니다.

5. 8 4게 눌러 설정을 저장하고 종료합니다.

#### <span id="page-24-0"></span>팔레트 설정  $3.7$

여러 팔레트를 선택하여 동일한 장면을 서로 다른 효과로 표시할 수 있습니다.

단계

- 1. 2 을 눌러 메뉴를 표시합니다.
- 2.  $\frac{126}{10}$  고급 설정으로 이동하고  $\frac{2}{3}$  또는  $\frac{1}{3}$  날을(를) 눌러  $\frac{1}{3}$  을(를) 선택합니다.
- 3. 2 을 눌러 팔레트 인터페이스로 이동합니다.
- 4.  $\mathscr{W}$  또는  $\mathscr{S}$  $\mathscr{E}$ 을(를) 눌러 필요한 팔레트를 선택하고  $\text{MSE}$ (를) 눌러 활성화합니다.

 $\widetilde{\left| \mathbf{i}\right|}$  참고

한 개 이상의 팔레트만 활성화해야 합니다.

- 5. 3 을 길게 눌러 설정을 저장한 후 종료합니다.
- 6. 실시간 보기 인터페이스에서  $\frac{2}{\sqrt{3}}$ 을 눌러 선택한 팔레트를 전환합니다.

## 광학

이 모드에서는 광학 채널의 이미지가 표시됩니다.

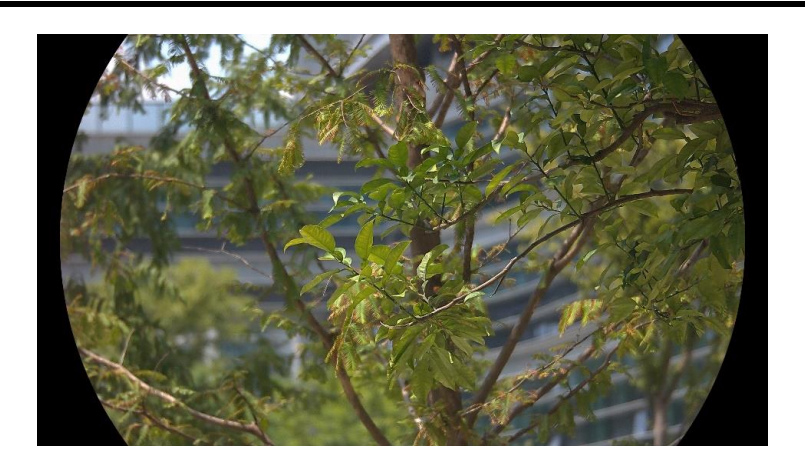

## 백상

열이 높은 부분이 보기에서 밝은 색으로 표시됩니다. 온도가 높을수록 색이 밝아집니다.

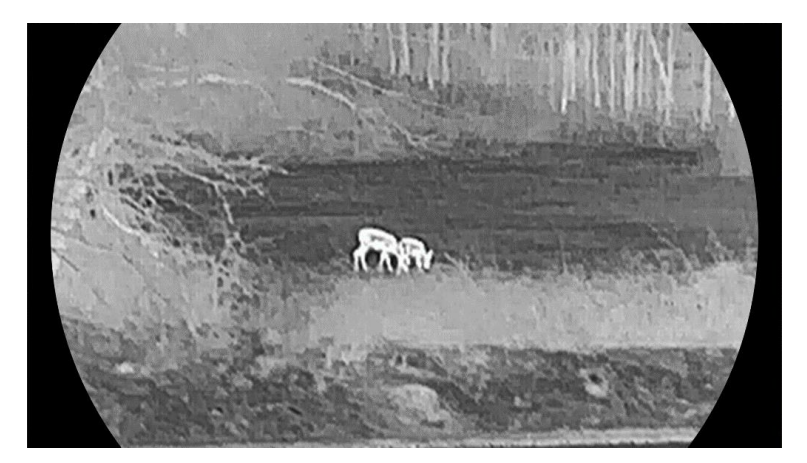

## 흑상

열이 높은 부분이 보기에서 어두운 색으로 표시됩니다. 온도가 높을수록 색상이 더 어두워집니다.

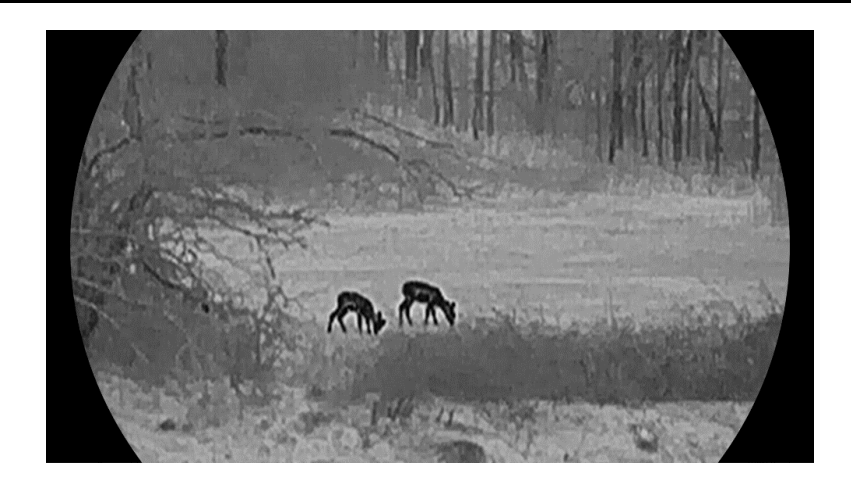

## 적상

열이 높은 부분이 보기에서 붉은 색으로 표시됩니다. 온도가 높을수록 색이 붉어집니다.

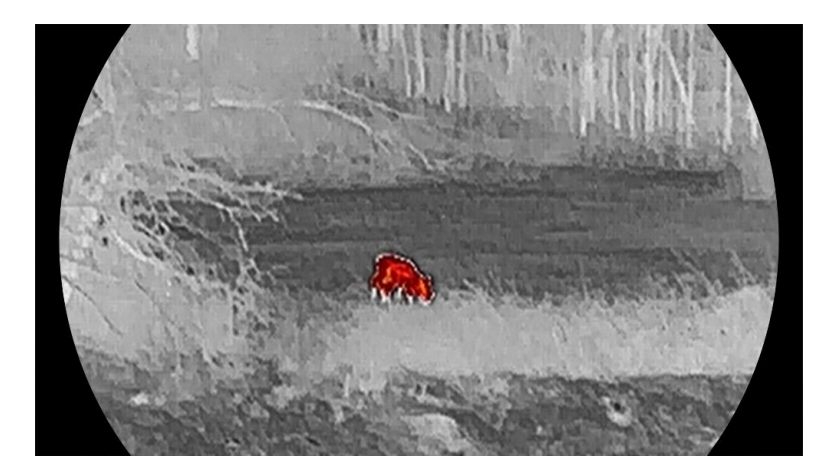

## 퓨전

고온부터 저온까지의 이미지는 흰색, 노란색, 빨간색, 분홍색, 보라색 순으로 표시됩니다.

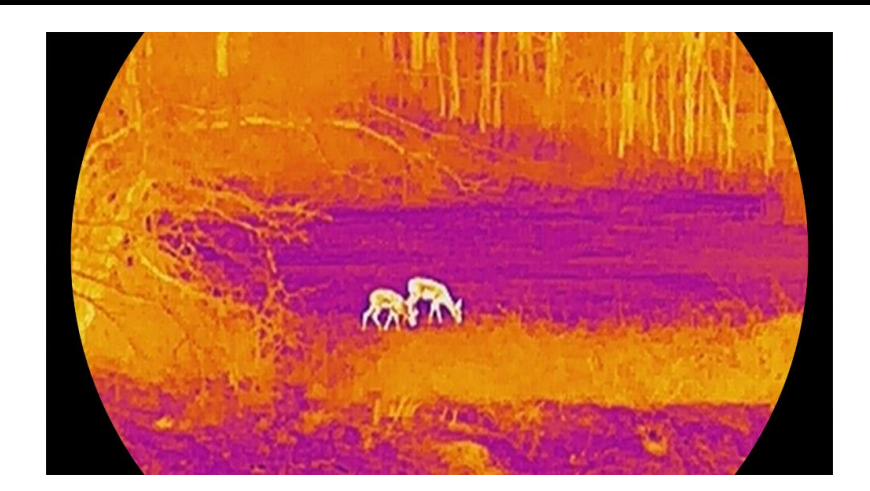

#### <span id="page-27-0"></span>디스플레이 모드 설정  $3.8$

다양한 장면에서 디스플레이 모드를 다르게 선택할 수 있습니다. 실시간 야간 및 자동 모드를 선택할 수 있습니다.

- ⓒ: 주간 모드: 주간이나 밝은 환경 하에서 해당 모드를 사용하실 수 있습니다. 주간에는 IR 조명이 자동으로 꺼집니다.
- ⑦: 야간 모드: 야간에 이 모드를 사용할 수 있습니다. 야간 모드에서는 IR 라이트가 자동으로 켜집니다.
- 2: 자동 모드: 주변 환경의 밝기에 따라 주/야간 모드가 자동으로 전환됩니다.

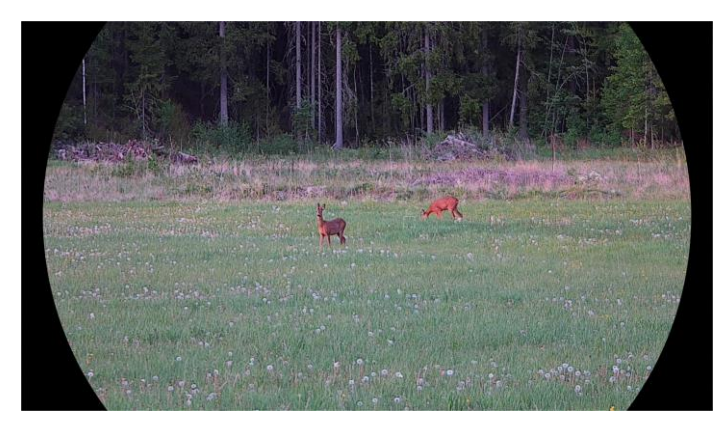

주간 모드

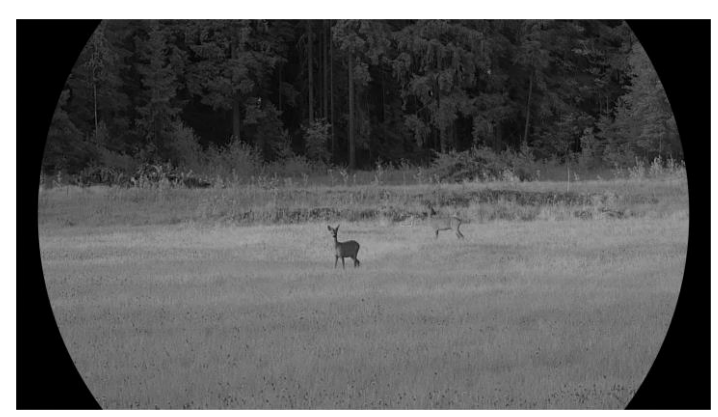

야간 모드 그림 3-4 주간/야간 모드

#### <span id="page-28-0"></span>3.9 사진 모드에서 사진 설정

실시간 보기 모드에서  $\mathcal{P}$  : 을 (를) 길게 누르면 PIP 가 활성화되고  $\mathcal{P}$  : 을 다시 길게 누르면 PIP 가 종료됩니다. 이미지 센터는 인터페이스의 상단 가운데에 표시됩니다.

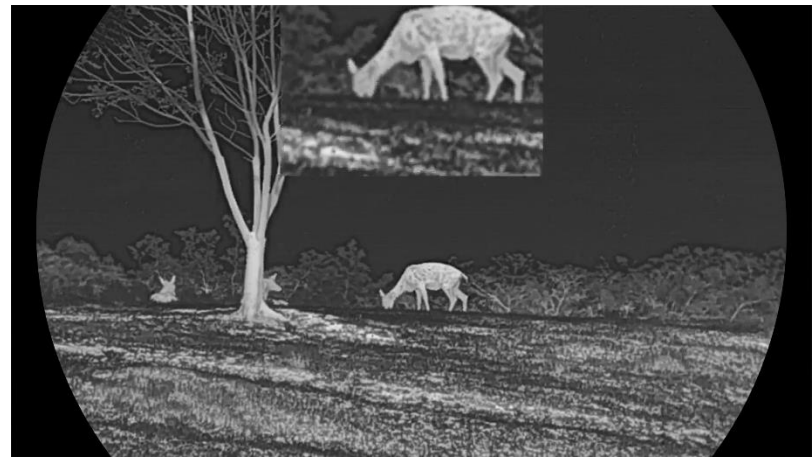

그림 3-5 PIP 모드 설정

 $\left[\begin{matrix}\mathbf{\overline{i}} \ \mathbf{1} \end{matrix}\right]$  참고

● PIP 기능이 활성화되어 있으면 디지털 줌 비율을 조정할 때 PIP 보기만 확대됩니다.

● 열화상 모드에서 PIP 기능이 활성화된 경우 PIP 보기가 현재 팔레트와 광학 모드로만 전환됩니다. PIP 기능이 광학 모드에서 활성화된 경우 PIP 보기가 선택한 팔레트와 광학 모드로만 전환됩니다.

#### <span id="page-29-0"></span> $3.10$ 디지털 줌 조정

이 기능을 사용하여 이미지를 확대 및 축소할 수 있습니다. 실시간 보기 인터페이스에서  $\mathcal{P}$  $\stackrel{\triangle}{=}$  누르면 디지털 확대/축소 비율이 1×, 2×, 4× 및 8× 사이에서 전환됩니다.

## $\left[\begin{matrix}\widetilde{\mathbf{i}}\end{matrix}\right]$  참고

- 디지털 확대/축소 비율을 전환할 때 인터페이스의 왼쪽에 실제 배율(실제 배율 = 렌즈 광학 배율 × 디지털 확대/축소 비율)이 표시됩니다. 예를 들어 렌즈 광학 배율이 2.8×, 디지털 줌 배율이 2×이면, 실제 배율은  $5.6 \times$  입니다.
- 줌 비율은 모델에 따라 달라질 수 있습니다. 실제 제품을 참조하시기 바랍니다.

#### <span id="page-29-1"></span> $3.11$ 플랫 필드 보정

이 기능은 디스플레이의 비균일성을 보정합니다.

### 단계

- 1. 5 全 눌러 메뉴를 표시합니다.
- 2. R 고급 설정으로 이동하여 <sup>승</sup>준 기능 설정을 선택합니다.
- $3. \frac{2}{10}$  또는  $\sqrt{2}$  놀을 눌러  $\frac{133}{200}$  을 선택하고  $\boxed{100}$ 을 눌러 구성 인터페이스로 이동합니다.
- 4.  $\mathscr{W}$  또는  $\mathcal{Q}$ 할 을 눌러 FFC 모드를 전환합니다.

다중 스펙트럼 쌍안경 사용 설명서

- 수동 FFC: 실시간 보기에서 ※ 을 길게 눌러 디스플레이의 불균일을 보정합니다.
- 자동 FFC: 이 장비는 카메라를 켤 때 설정된 일정에 따라 FFC 를 자동으로 수행합니다.
- 외부: 렌즈 커버를 덮은 다음, 실시간 보기에서 ※ 을 길게 눌러 디스플레이의 불균일을 보정합니다.
- 5. ■을 길게 눌러 설정을 저장하고 종료합니다.

 $\left( \begin{matrix} \tilde{\mathbf{I}} \\ \mathbf{J} \end{matrix} \right)$   $\mathbf{A}$   $\mathbf{L}$ 

장비가 FFC 를 자동으로 수행하기 전에 카운트다운이 시작됩니다.

#### <span id="page-30-0"></span> $3.12$ 결함 픽셀 보정

이 장비는 예상대로 수행되지 않는 화면의 불량 화소를 보정할 수 있습니다.

단계

- 1. 3을 눌러 메뉴를 표시합니다.
- 2. B 고급 설정으로 이동하여  $\frac{2\pi}{3}$  기능 설정을 선택합니다.
- $3.$   $\mathscr{W}$  또는  $\mathscr{Q}$  $\mathscr{Z}$ 을 눌러  $\overline{\{0\}}$ 을 선택하고  $\text{[M]}$ 을 눌러 DPC 구성 인터페이스로 이동합니다.
- 4. 5 → H X 또는 Y 축을 선택합니다. X 축을 선택하면 커서가 좌우로 이동하며 Y 축을 선택하면 커서가 위아래로 이동합니다.
- 5.  $\frac{2}{3}$  또는  $\frac{2}{3}$  술을(를) 눌러 커서가 불량 화소 위치에 올 때까지 좌표를 조정합니다.
- 6. ■을 두 번 눌러 데드 픽셀을 보정합니다.
- 7. 5 을 길게 눌러 설정을 저장한 후 종료합니다.

## $\left[\begin{smallmatrix}\mathbf{1} \ \mathbf{1} \end{smallmatrix}\right]$  , where

- 선택한 결함 픽셀을 확대하여 인터페이스의 오른쪽 하단에 표시할 수 있습니다.
- 화면 OSD 가 불량 화소를 막는 경우, 커서를 불량 화소로 이동하면 장비가 자동으로 디스플레이 미러링을 수행합니다.

#### <span id="page-31-0"></span>3.13 적외선 조명 설정

적외선은 어두운 환경에서 대상을 선명하게 보도록 지원합니다. 적외선 조명은 야간 모드, 자동 모드 또는 어두운 환경에서만 작동합니다. 다른 모드에서는 적외선이 적용되지 않습니다.

### 단계

- $1.$   $\text{MSE}$  눌러 메뉴를 표시합니다.
- $2. \frac{2\mathcal{W}}{1}$  또는  $\mathcal{Q}$  $\stackrel{d}{=}$  (를) 눌러  $\stackrel{f}{=}$  (이) 을(를) 선택하고  $\text{M}$ )을(를) 눌러 확인합니다.
- 3.  $\frac{2}{2}$  또는  $\frac{1}{2}$  로을 (를) 눌러 조명 레벨을 선택하거나 스마트 IR 을 설정합니다.

## $\begin{bmatrix} 1 \\ 1 \end{bmatrix}$  참고

너무 밝은 환경에서는 이미지 과다 노출이 발생할 수 있습니다. 스마트 IR 기능은 적외선 광량을 제어함으로써 과다 노출된 이미지를 조정하여 야간 모드 및 어두운 환경에서 이미지 효과를 향상시키는 데 도움이 됩니다.

4. ■ 을 길게 눌러 설정을 저장하고 종료합니다.

## $\begin{bmatrix} \mathbf{i} \end{bmatrix}$  참고

- 배터리가 부족하면 적외선을 켤 수 없습니다.
- 열화상 모드 또는 대기 모드에서는 적외선광이 꺼져 있습니다.

## <span id="page-32-0"></span>3.14 Zoom Pro

Zoom Pro 는 확대/축소된 이미지 디테일 향상을 나타냅니다. 이 기능을 켜면 확대/축소된 실시간 보기 이미지의 디테일이 향상됩니다.

단계

- $1.$   $M\equiv$  눌러 메뉴를 표시합니다.
- $2.$   $\mathscr{W}$  또는  $\mathscr{P}$  $\mathscr{Z}$  을 눌러  $\mathscr{X}$  을 선택합니다.
- $3.$   $\overline{\mathbb{M}}$  을 눌러 이 기능을 활성화합니다.
- 4. 을 길게 눌러 설정을 저장하고 종료합니다.

## 결과

확대/축소된 실시간 보기 이미지의 디테일이 향상됩니다.

#### $\mathbb{H}$ 上旦

- PIP 기능이 활성화된 경우 Zoom Pro 가 PIP 보기에서만 활성화됩니다.
- 장비 배터리가 부족하면 Zoom Pro 를 활성화할 수 없습니다.

#### <span id="page-33-0"></span>거리 측정 4

이 장비는 레이저로 대상과 관찰 위치 간의 거리를 감지할 수 있습니다.

시작하기 전에

거리를 측정할 때는 손과 위치를 일정하게 유지합니다. 그렇지 않으면 정확도에 영향을 줄 수 있습니다.

단계

- 1. 2을 눌러 메뉴를 표시합니다.
- 2.  $\frac{128}{111}$  고급 설정으로 이동하고  $\frac{200}{100}$  또는  $\frac{1}{20}$  술을(를) 눌러 국 을(를) 선택합니다.
- 3. 2 € (를) 눌러 측정 인터페이스로 이동합니다.
- 4.  $\mathscr{W}$  또는  $\mathcal{Q}$  $^{\text{t}}$ 을 눌러 레이저 거리 측정 모드를 선택합니다. 확인하려면 ■ 을 누릅니다. 한 번 및 연속을 선택할 수 있습니다. 닫기를 선택하면 레이저 거리 측정이 꺼집니다.
	- 연속은 연속해서 거리를 측정하는 것이며, 측정 기간을 선택할 수 있습니다. 측정 결과는 1 초마다 새로 고칩니다.
	- 한 번은 거리를 한 번 측정하는 것입니다.
- 돌아갑니다.
- 6. 실시간 보기 인터페이스에서 ※ 을(를) 눌러 레이저 거리 측정을 켜고, 커서를 대상에 조준하고 ※ 을(를) 다시 눌러 대상 거리를 측정합니다.

 $\begin{bmatrix} \mathbf{i} \end{bmatrix}$   $\begin{bmatrix} \mathbf{v} \end{bmatrix}$ 

● 실시간 보기 인터페이스에서 ※ 을(를) 눌러 레이저 거리 측정을 켜고. 실시간 보기 인터페이스에서 <sup>※</sup>《을(를) 두 번 눌러 레이저 거리 측정을 끕니다.

● 장비 배터리가 부족하면 레이저 거리 측정을 활성화할 수 없습니다.

### 결과

거리 측정 결과는 이미지의 오른쪽 위에 표시됩니다.

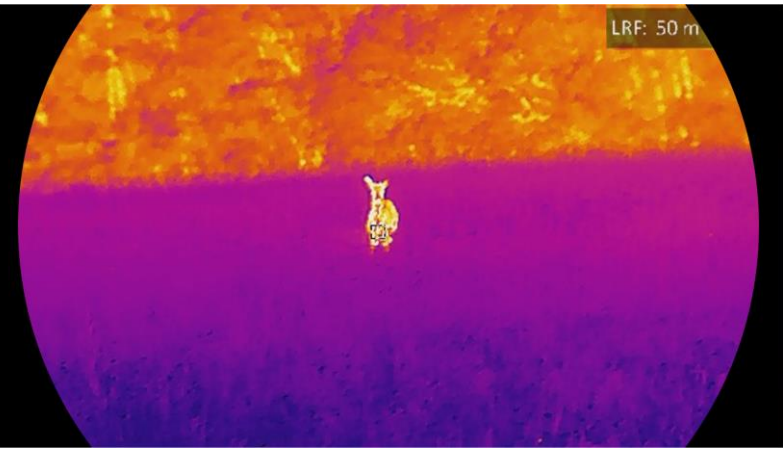

그림 4-1 레이저 거리 측정 결과

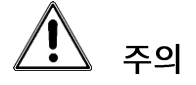

장비에서 방출되는 레이저 방사선은 눈 손상, 피부 화상을 초래하거나 인화성 물질을 생성할 수 있습니다. 레이저 거리 측정 기능을 활성화하기 전에 레이저 렌즈 앞에 사람 또는 인화성 물질이 없도록 하십시오.

#### <span id="page-35-0"></span>일반 설정 5

## <span id="page-35-1"></span>5.1 OSD

이 기능은 실시간 보기 인터페이스에서 OSD 정보를 표시하거나 숨길 수 있습니다.

단계

 $1.$   $\text{MSE}$  눌러 메뉴를 표시합니다.

- 2.  $\overrightarrow{IR}$  고급 설정으로 이동하여  $\frac{2\pi}{10}$  기능 설정을 선택합니다.
- $3.$   $\mathscr{W}$  또는  $\mathscr{S}$  $25$ 을 눌러  $\boxed{15}$  을 선택하고  $\boxed{100}$ 을 눌러 OSD 설정 인터페이스로 이동합니다.
- 4.  $\mathscr{W}$  또는  $\mathcal{Q}$  $t$ 을 눌러 시간, 날짜 또는 OSD 를 선택하고  $\text{MSE}$  눌러 선택한 OSD 정보를 켜거나 끕니다.
- $5.$   $\overline{M}$  을 길게 눌러 저장한 후 종료합니다.

 $\widetilde{\left[\mathbf{i}\right]}$   $\mathbf{v}$ 

OSD 를 끄면 실시간 보기의 모든 OSD 정보가 표시되지 않습니다.

#### <span id="page-35-2"></span>5.2 브랜드 로고 설정

실시간 보기 인터페이스, 스냅샷 및 비디오에 브랜드 로고를 추가할 수 있습니다.

단계

 $1.$   $\boxed{39}$ 을 눌러 메뉴를 표시합니다.

2.  $\overrightarrow{18}$  고급 설정으로 이동하여  $\frac{25}{32}$  기능 설정을 선택합니다.

3.  $\mathscr{W}$  또는  $\mathscr{Q}$  $\mathscr{Z}$  을 눌러  $\mathscr{L}$  을 선택합니다.

4. ■을 눌러 브랜드 로고를 활성화합니다.

 $5.$   $\overline{M}$  을 길게 눌러 설정을 저장한 후 종료합니다.

결과

브랜드 로고는 이미지의 왼쪽 아래에 표시됩니다.

#### <span id="page-36-0"></span>5.3 화재 예방

직사광선을 피하고 화재 방지 기능을 활성화하여 열로 인한 센서 손상 위험을 줄이십시오.

단계

- 1. 을 눌러 메뉴를 표시합니다.
- 2.  $\frac{1}{111}$  고급 설정으로 이동하여  $\frac{5}{111}$  기능 설정을 선택합니다.
- 3.  $\mathscr{W}$  또는  $\mathscr{Q}$  $\mathscr{L}$  을 (를) 눌러  $\bigwedge^N$  을 (를) 선택합니다.
- 4. ■을 눌러 기능을 활성화하거나 비활성화합니다.
- 5. 3 을 길게 눌러 설정을 저장하고 종료합니다.

#### <span id="page-36-1"></span>캡처 및 비디오 5.4

#### <span id="page-36-2"></span>사진 캡처 5.4.1

실시간 보기 인터페이스에서 2을(를) 눌러 사진을 캡처합니다.

 $\left[\begin{matrix}\widetilde{\mathbf{i}}\end{matrix}\right]$  참고

- 캡처가 완료되면 이미지가 1 초 동안 정지되고 디스플레이에 메시지가 표시됩니다.
- ●사진을 내보내려면 파일 내보내기을(를) 참조하십시오.

#### <span id="page-37-0"></span>오디오 설정 5.4.2

오디오 기능을 켜면 비디오와 함께 소리가 녹음됩니다. 동영상에 소음이 너무 큰 경우 이 기능을 끌 수 있습니다.

단계

- $1.$   $\text{MSE}$  눌러 메뉴를 표시합니다.
- 2.  $\overrightarrow{BB}$  고급 설정으로 이동하고  $\hat{\mathscr{W}}$  또는  $\mathscr{P}$  $\hat{z}$ 을 (를) 눌러  $\overrightarrow{Q}$ )을 (를) 선택합니다.
- $3.$   $\overline{M}$  을 눌러 이 기능을 활성화 또는 비활성화합니다.
- 4. 을 길게 눌러 설정을 저장하고 종료합니다.

#### <span id="page-37-1"></span>비디오 녹화 5.4.3

### 단계

1. 실시간 보기 인터페이스에서 © 을 길게 눌러 녹화를 시작합니다.

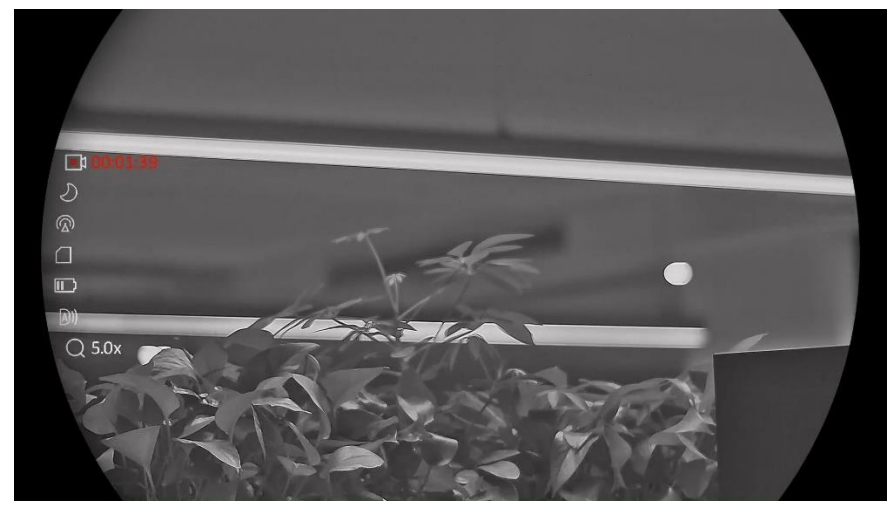

그림 5-1 녹화 시작

이미지의 왼쪽 상단에는 녹화 시간 정보가 표시됩니다.

 $2.$   $\circled{2}$  을 다시 길게 눌러 녹화를 중지합니다.

#### <span id="page-38-0"></span>로컬 파일 보기 5.4.4

촬영된 이미지와 녹화된 영상은 자동으로 장비에 저장되며, 로컬 앨범에서 파일을 볼 수 있습니다.

단계

- $1.$   $\text{M}$ 을 $(\equiv)$  눌러 메뉴로 이동합니다.
- 2.  $\overrightarrow{12}$  고급 설정으로 이동하고  $\mathscr{W}$  또는  $\mathscr{S}$ 솔을(를) 눌러  $\overline{\mathbb{Z}}$  을(를) 선택합니다.

 $\begin{bmatrix} \hat{\mathbf{i}} \end{bmatrix}$  참고

앨범이 자동으로 생성되며 연도+월의 형식으로 명명됩니다. 특정 월에 촬영된 로컬 이미지나 비디오들은 그에 상응하는 앨범에 저장됩니다. 예를 들어, 2023 년 8 월에 촬영된 사진이나 비디오들은 202308 이라는 명칭의 앨범에 저장됩니다.

- 3.  $\mathscr{W}$  또는  $\mathscr{Q}$  $\sharp$ 을(를) 눌러 파일이 저장된 앨범을 선택하고  $\mathbb{M}$ 을(를) 눌러 선택한 앨범으로 들어갑니다.
- 4.  $\mathscr{W}$  또는  $\mathcal{Q}$  $\mathscr{L}$ 을(를) 눌러 보려는 파일을 선택합니다.
- 5. ( ) .

## $\left| \mathbf{i} \right|$  and

- 파일은 시간순으로 정렬되며, 가장 최근 파일이 상단에 표시됩니다. 가장 최근에 촬영된 스냅샷 또는 비디오를 찾지 못하는 경우 장비의 시간 및 날짜 설정을 확인하십시오. 파일을 보는 동안  $\overline{\mathscr{W}}$  또는  $\mathscr{P}^\pm$ 을(를) 눌러 다른 파일로 전환할 수 있습니다.
- 파일을 보는 동안  $\overset{\text{*}}{\mathcal{K}}$ 을(를) 눌러 다음 페이지로 이동하고 *©*0)을(를) 눌러 이전 페이지로 돌아갈 수 있습니다.
- 비디오를 보는 동안 圖을(를) 눌러 비디오를 재생하거나 중지할 수 있습니다.

● 앨범 또는 파일을 삭제하려면 2 을(를) 길게 눌러 대화 상자를 불러오고 메시지에 따라 앨범 또는 파일을 삭제할 수 있습니다.

#### <span id="page-39-0"></span> $5.5$ 열 추적

이 장비는 장면에서 온도가 가장 높은 지점을 감지하고 디스플레이에 표시할 수 있습니다.

단계

- 1. 3을 눌러 메뉴를 표시합니다.
- 2.  $\overrightarrow{18}$  고급 설정으로 이동하고  $\frac{1}{2}$  또는  $\frac{1}{2}$   $\frac{1}{2}$  (를) 눌러  $\frac{1}{2}$  (e) 을(를) 선택합니다.
- 3. ■을 눌러 최고 온도 스팟을 표시합니다.

### 결과

이 기능이 활성화되어 있으면 온도가 가장 높은 지점에 ÷ 이 표시됩니다. 장면이 바뀌면 ÷ 이 이동합니다.

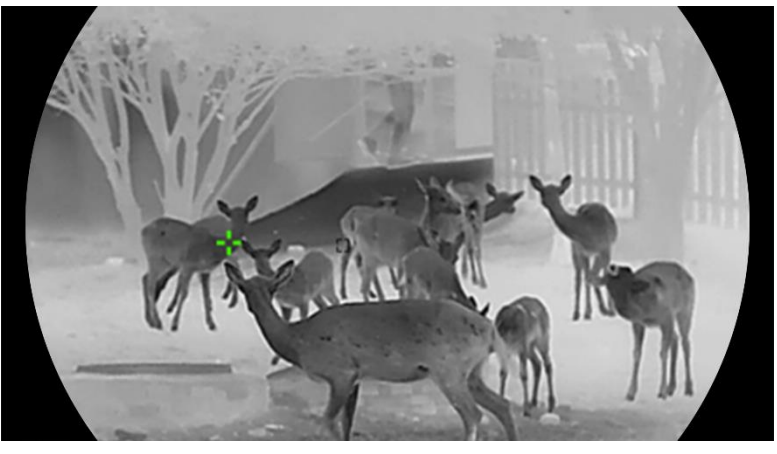

그림 5-2 열 추적

#### <span id="page-40-0"></span>5.6 파일 내보내기

#### <span id="page-40-1"></span>HIKMICRO Sight를 통해 파일 내보내기 5.6.1

HIKMICRO Sight 를 통해 장비 앨범에 액세스하고 휴대전화로 파일을 내보낼 수 있습니다.

시작하기 전에

휴대전화에 HIKMICRO Sight 를 설치합니다.

단계

- 1. HIKMICRO Sight 를 열고 장비를 앱에 연결합니다. 앱 연결을 참조하십시오.
- 2. 미디어를 탭하여 장비 앨범에 액세스합니다.

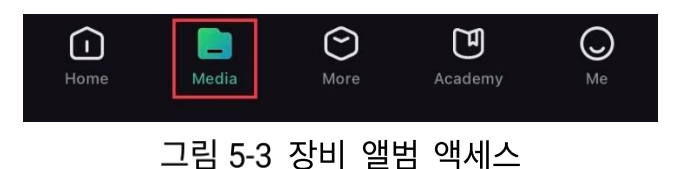

3. 로컬 또는 장비를 탭하여 사진과 비디오를 확인합니다.

- 로컬: 앱에서 캡처된 파일을 확인할 수 있습니다.
- 장비: 현재 장비의 파일을 확인할 수 있습니다.

 $\left[\begin{matrix} \mathbf{i} \end{matrix}\right]$  참고

사진이나 비디오가 장비에 표시되지 않을 수 있습니다. 페이지를 새로 고치려면 아래로 당겨 내리십시오.

4. 탭하여 파일을 선택하고 다운로드를 탭해 로컬 휴대전화 앨범으로 파일을 내보냅니다.

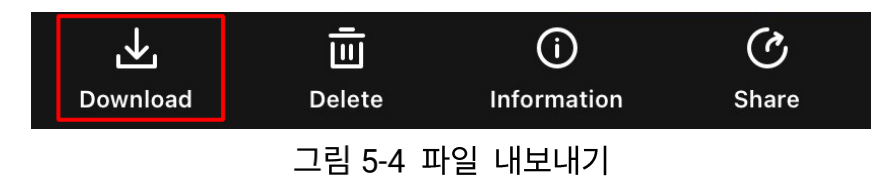

## $\left[\begin{matrix}\widetilde{\mathbf{i}}\end{matrix}\right]$  참고

- 앱에서 나 -> 정보 -> 사용 설명서로 이동하여 작업을 더 자세하게 확인하십시오.
- 실시간 보기 인터페이스에서 좌측 하단 아이콘을 탭하여 장비 앨범에 액세스할 수도 있습니다.
- 앱 업데이트로 인해 내보내기 작업이 다를 수 있습니다. 실제 앱 버전을 참조하시기 바랍니다.

#### <span id="page-41-0"></span>PC를 통해 파일 내보내기 5.6.2

이 기능은 녹화된 비디오와 캡처된 사진을 내보내는 데 사용됩니다.

시작하기 전에

케이블을 연결할 때 장비가 켜져 있는지 확인합니다.

단계

1. 장비와 PC 를 케이블로 연결합니다.

 $|\mathbf{i}|$  $L_{\text{F}} \to \infty$ 

케이블을 연결할 때 장비가 켜져 있는지 확인합니다.

- 2. 컴퓨터 디스크를 열고 장비의 디스크를 선택합니다. DCIM 폴더로 이동하여 캡처 연도 및 월에 따라 명명된 폴더를 찾습니다. 예를 들어 2023 년 11 월에 사진을 캡처하거나 비디오를 녹화한 경우 DCIM -> 202311 로 이동하여 사진이나 비디오를 찾습니다.
- 3. 파일을 선택하여 PC 에 복사합니다.

4. 장비를 PC 에서 부리합니다.

 $\mathbf{ii}$  $L E$ 

● 장비를 PC 에 연결하면 장비에 화상이 표시됩니다. 그러나 녹화, 캡처, 핫스팟과 같은 기능은 비활성화됩니다.

● 처음에 장비를 PC 에 연결할 때 드라이브 프로그램이 자동으로 설치됩니다.

#### <span id="page-42-0"></span>5.7 방향 표시

#### <span id="page-42-1"></span>나침반 켜기 5.7.1

이 장비에는 나침반이 탑재되어 실시간 이미지, 캡처된 이미지, 녹화된 비디오에 방향을 표시할 수 있습니다.

### 단계

- $1.$   $\text{M9}$ 을 눌러 메뉴를 표시합니다.
- 2.  $\frac{1}{111}$  고급 설정으로 이동하여  $\frac{2}{111}$  기능 설정을 선택합니다.
- 3.  $\mathscr{W}$  또는  $\mathscr{S}$  $\mathscr{C}$ 을(를) 눌러  $\left(\mathscr{O}\right)$ 을(를) 선택하고 나침반을 선택한 다음 ( ) .
- 4. 팝업 지침에 따라 나침반을 보정합니다. 자세한 내용은 나침반 보정 을 참조하십시오.

### 결과

보정이 성공적으로 완료되면 화면에 표시되는 방위각과 고도각을 볼 수 있습니다. 장비가 수평 상태에 있을 때 정보를 확인하시기를 권장합니다.

방향 정확도를 높이려면 자기 편각 보정을 설정할 수 있습니다. 지침을 보려면자기 편각 보정 을 참조하십시오.

#### <span id="page-42-2"></span>나침반 보정 5.7.2

보정 방향 표시에는 나침반 보정이 필수입니다. 기능을 처음 활성화하거나 나침반이 자기 간섭을 일으키는 경우 나침반을 보정해야 합니다.

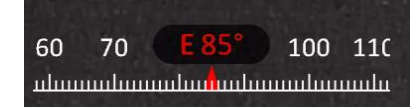

## 그림 5-5 나침반 간섭

### 단계

- 1. 다음과 같은 방법으로 보정 가이드를 호출합니다.
	- 나침반을 처음 활성화하면 나침반 보정 가이드가 나타납니다.
	- | 5 (를) 눌러 나침반 보정을 다시 시작합니다.
- 2. 화면 지침에 따라 장비를 이동하고 회전합니다.

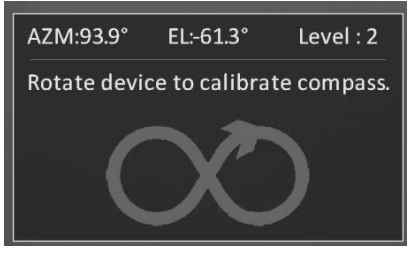

그림 5-6 나침반 보정

## $\left[\begin{matrix}\widetilde{\mathbf{i}}\end{matrix}\right]$  참고

- 보정하는 동안 장비를 계속 이동 및 회전하여 장비가 가능한 모든 방향을 향하도록 하십시오.
- 보정 수준은 보정의 유효성을 나타냅니다. 수준이 높을수록 나침반 판독이 더 정확해 집니다. 보정 수준이 3으로 바뀌면 보정이 성공한 것입니다.

3. 보정 성공 메시지가 표시되면 장비를 움직이지 마십시오.

### 결과

실시간 보기에서 방향 정보가 표시됩니다.

## 다중 스펙트럼 쌍안경 사용 설명서

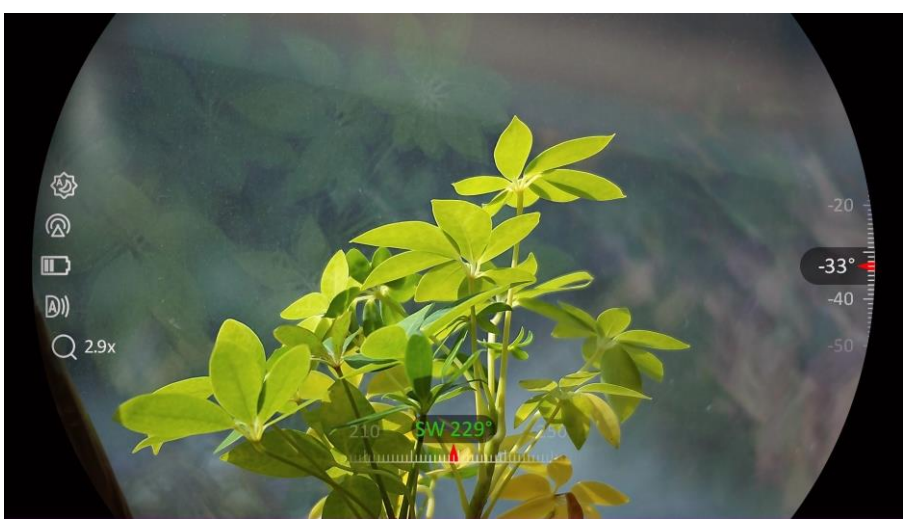

그림 5-7 방향 표시

#### <span id="page-44-0"></span>자기 편각 보정  $5.7.3$

자기 편각은 자북과 진북 사이의 각도 변화입니다. 나침반에 자기 편각을 추가하면 방향 판독의 정확도가 높아집니다.

단계

- 1. 나침반이 보정된 후 나침반 설정 인터페이스로 이동하여  $\mathcal{P}$ 을 또는  $\mathcal{W}$ 을(를) 눌러 자침기움각을 선택합니다.
- 2.  $\overline{M}$ 을(를) 눌러 설정 인터페이스로 이동하고  $\mathcal{P}$  $\stackrel{+}{\sim}$  또는  $\stackrel{+}{\mathscr{C}}$ 을(를) 눌러 빠른 수정 또는 수동 수정을 선택합니다.
	- 빠른 보정인 경우 장비가 자북에 대한 현재 편각을 표시합니다. 화면 중앙을 진북으로 향하게 하고 5을(를) 눌러 확인합니다.
	- $\bullet$  수동 수정에서는  $\overline{M}$ 을(를) 눌러 작동 기호 또는 숫자를 선택하고  $\mathcal{P}$ 또는 ▒을(를) 눌러 장비 위치의 편차를 더하거나 뺍니다.

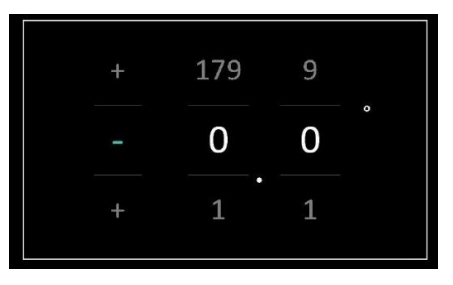

그림 5-8 수동 수정

3. ■ 을 길게 눌러 저장한 후 종료합니다.

 $\left[\begin{matrix}\tilde{\mathbf{i}}\end{matrix}\right]$   $\mathbf{v}_{1}$ 

자기 편차를 수동으로 보정하기 전에 공인 웹사이트에서 현지 자기 편차 정보를 확인하시기를 권장합니다. 동쪽 자기 편차는 양의 부호(+)로 표시되고, 서쪽 편차는 음의 부호(-)로 표시됩니다.

#### <span id="page-45-0"></span>지리적 위치 표시 5.8

#### $\mathbf{I}$ 참고

- 위성 모듈은 장비가 실내에 있을 때에는 신호를 수신할 수 없습니다. 신호를 수신하려면 외부의 빈 공간에 장비를 놓으십시오.
- 실외 공간에서 장비가 위치를 표시할 때까지 기다리십시오.
- 이 장비에는 위성 위치 확인 모듈이 탑재되어 실시간 이미지, 캡처된 이미지 및 녹화된 비디오에 장비의 경도와 위도, 해수면 고도를 표시할 수 있습니다.

단계

- 1. 5 全 눌러 메뉴를 표시합니다.
- 2. P 고급 설정으로 이동하여 <u>충</u> 기능 설정을 선택합니다.
- 3.  $\mathscr{W}$  또는  $\mathcal{P}$  $\mathscr{E}$ 을(를) 눌러  $\bigodot$  을(를) 선택한 다음  $\text{M}$  을(를) 눌러 GPS 를 활성화합니다. 화면 오른쪽 아래에 표시된 위치를 확인할 수 있습니다.

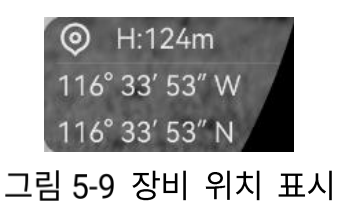

위치 정보에 정보 "약한 신호"가 표시되면 신호가 약하거나 신호가 없음을 나타냅니다. 실외 개방된 공간으로 이동하여 다시 시도하십시오.

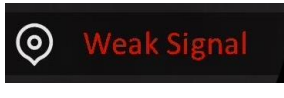

-<br>그림 5-10 약한 신호

#### <span id="page-47-0"></span>시스템 설정 6

#### <span id="page-47-1"></span>날짜 조정 6.1

### 단계

- $1.$   $\text{MSE}$  눌러 메뉴를 표시합니다.
- 2.  $\overrightarrow{IR}$  고급 설정으로 이동하여  $\langle \circ \rangle$  일반 설정을 선택합니다.
- $3.$   $\mathscr{W}$  또는  $\mathscr{P}$  $\mathscr{Z}$  을 눌러  $\Box$  을 선택합니다.
- 4. 2 을 눌러 구성 인터페이스로 들어갑니다.
- 5.  $\overline{M}$ )을 눌러 연, 월 또는 일을 선택한 다음  $\frac{2}{3}$  또는  $\frac{6}{3}$ 날을 눌러 숫자를 변경합니다.
- 6. 3 음 길게 눌러 설정을 저장하고 종료합니다.

#### <span id="page-47-2"></span>6.2 시간 동기화

### 단계

- $1.$   $\text{MSE}$  눌러 메뉴를 표시합니다.
- 2.  $\overrightarrow{IR}$  고급 설정으로 이동하여  $\langle \circ \rangle$  일반 설정을 선택합니다.
- $3.$   $\mathscr{W}$  또는  $\mathscr{Q}$  $\mathscr{Z}$  을 눌러  $\bigcirc$  을 선택합니다.
- 4. 5 을 눌러 구성 인터페이스로 들어갑니다.
- 5.  $\mathscr{W}$  또는  $\mathscr{D}$  $\xi$ 을(를) 눌러 시계 시스템을 전환합니다. 24 시간 또는 12 시간 시계를 선택할 수 있습니다. 12 시간 시계를 선택하는 경우 ■ 을(를) 누른 다음  $\mathcal{W}$  또는  $\mathcal{Q}$  $\exists$ 을(를) 눌러 AM 또는 PM 을 선택합니다.
- 6.  $\text{MMS}$  (를) 눌러 시 또는 분을 선택하고  $\hat{\mathscr{W}}$  또는  $\mathscr{D}$  $t$ 을(를) 눌러 숫자를 변경합니다.

7. 을 길게 눌러 설정을 저장하고 종료합니다.

#### <span id="page-48-0"></span>6.3 언어 설정

이 기능에서 장비 언어를 선택할 수 있습니다.<br><br><br>단계

1. 을 눌러 메뉴를 표시합니다.

2.  $\overrightarrow{18}$  고급 설정으로 이동하여  $\overrightarrow{0}$  일반 설정을 선택합니다.

3. $\mathscr{W}$  또는  $\mathscr{P}$  $^{\scriptscriptstyle\bullet}$  을 눌러  $^{\scriptscriptstyle\bullet\bullet\bullet}$  을 선택합니다.

4.∭을 눌러 언어 구성 인터페이스로 이동합니다.

5. $\mathscr{W}$  또는  $\mathscr{P}$  을 눌러 언어를 선택하고  $\mathbb{M}$  을 눌러 확인합니다.

6. ▒ 을 길게 눌러 설정을 저장하고 종료합니다.

#### <span id="page-48-1"></span>단위 설정 6.4

거리 측정 단위를 전환할 수 있습니다.<br><br><br>**단계** 

- 1. 을 눌러 메뉴를 표시합니다.
- 2.  $\overrightarrow{18}$  고급 설정으로 이동하여  $\overrightarrow{0}$  일반 설정을 선택합니다.
- 3.*▒* 또는 *≫*할 을 눌러 ¨<del>¼</del> 을 선택합니다.
- 4. $\mathbb{M}\cong$ (를) 눌러 단위 설정 인터페이스로 이동합니다.  $\mathscr{W}$  또는  $\mathscr{P}$  $^{\text{e}}$ 을(를) 눌러 필요에 따라 단위를 선택합니다.
- 5. 을 길게 눌러 설정을 저장하고 종료합니다.

#### <span id="page-49-0"></span>6.5 장비 정보 보기

### 단계

- 1. 을 눌러 메뉴를 표시합니다.
- 2.  $\overrightarrow{IR}$  고급 설정으로 이동하여  $\langle \circ \rangle$  일반 설정을 선택합니다.
- 3.*▒* 또는 *ይ*할 을 눌러 (i) 을 선택합니다.
- 4. <u>▒</u>을(를) 눌러 확인합니다. 버전,<br>? 있습니다.
- 5. ▒ 을 길게 눌러 설정을 저장하고 종료합니다.

#### <span id="page-49-1"></span>6.6 포맷

단계

- 1. 을 눌러 메뉴를 표시합니다.
- 2.  $\overrightarrow{18}$  고급 설정으로 이동하여  $\overrightarrow{0}$  일반 설정을 선택합니다.
- 3.*▒* 또는 ,۞ڻ 을 눌러 <del>[॑͡]</del> 을 선택합니다.

4. $\operatorname{\textstyle{[\mathbb M]}}\nolimits$ 을 $(\mathsf{ \textstyle{\frac{2}{5}}})$  눌러 프롬프트에 따라 장치 저장소를 포맷합니다.

 $\left[\begin{matrix}\end{matrix}\right]$   $\left[\begin{matrix}\text{i} \ \text{j} \ \text{k} \end{matrix}\right]$ 

(를) 선택하면 장비가 자동으로 남은 저장소를 표시합니다.

#### <span id="page-49-2"></span>6.7 장비 복원

단계

- 1. 을 눌러 메뉴를 표시합니다.
- 2.  $\overrightarrow{IR}$  고급 설정으로 이동하여  $\overrightarrow{0}$  일반 설정을 선택합니다.

3. % 또는 <sup>이</sup>술을 눌러 이 을 선택합니다.

4. 3 을 눌러 메시지에 따라 장비를 기본값으로 복원합니다.

### <span id="page-51-0"></span>자주 묻는 질문  $\overline{\phantom{a}}$

## <span id="page-51-1"></span>충전 표시등이 이상하게 깜빡이는 이유는  $7.1$ 무엇입니까?

다음 항목을 확인합니다.

- 장비가 표준 전원 어댑터로 충전되었는지 및 충전 온도가 0°C(32°F)를 초과하는지 확인하십시오.
- 전원이 꺼진 상태에서 장비를 충전하십시오.

#### <span id="page-51-2"></span>전원 표시등이 꺼지는 이유는 무엇입니까?  $7.2$

장비에 배터리가 없는 건 아닌지 확인합니다. 장비를 5 분 동안 충전한 후 표시등을 확인합니다.

## <span id="page-51-3"></span>이미지가 선명하지 않아요. 어떻게 조정해야  $7.3$ 하나요?

이미지가 선명해질 때까지 디옴터 조정 링이나 초점 링을 조정합니다. 장비 조정을(를) 참조하십시오.

## <span id="page-51-4"></span>캡처 또는 녹화가 실패합니다. 이유가  $7.4$ 무엇인가요?

다음 항목을 확인합니다.

● 장비가 PC 에 연결되어 있는지 여부, 이 상태에서는 캡처 또는 녹화가 비활성화됩니다.

- 저장 공간이 가득 찼는지 여부.
- 장비의 배터리가 부족한지 여부.

## <span id="page-52-0"></span>PC 에서 장비를 식별하지 못하는 이유가  $7.5$ 무엇인가요?

다음 항목을 확인합니다.

- 장비가 제공된 USB 케이블로 PC 에 연결되어 있는지 여부.
- 다른 USB 케이블을 사용하는 경우 케이블 길이가 1m 이하인지 확인.

# 법률 정보

© Hangzhou Microimage Software Co., Ltd. .

매뉴얼 소개

본 매뉴얼에는 제품의 사용 및 관리에 필요한 지침이 포함되어 있습니다. 매뉴얼의 그림, 차트, 이미지 및 기타 모든 정보는 설명용으로만 제공되는 것입니다. 매뉴얼에 포함된 정보는 펌웨어 업데이트 또는 다른 사유로 예고 없이 변경될 수 있습니다. 이 설명서의 최신 버전을 보려면 HIKMICRO 웹사이트(www.hikmicrotech.com/)를 참조하십시오.

본 매뉴얼은 제품 지원 교육을 받은 전문가의 안내 및 지원 하에 사용하십시오.

## 상표 등록

C HIKMICRO 및 기타 HIKMICRO 의 상표와 로고는 여러 관할 지역에 등록된 HIKMICRO 의 재산입니다.

기타 상표 및 로고는 각 소유자의 재산입니다.

## 법적 고지 사항

관련 법률에서 허용하는 최대 범위에서 본 매뉴얼 및 설명된 제품은 하드웨어, 소프트웨어와 펌웨어의 모든 결함 및 오류가 "있는 그대로" 제공됩니다. HIKMICRO 는 상품성, 품질 만족도, 특정 목적에의 적합성 및 타사의 비침해를 포함하되 이에 국한되지 않고 명시적 또는 묵시적으로 보증하지 않습니다. 제품 사용 시 책임은 전적으로 사용자에게 있습니다. 어떠한 경우에도 HIKMICRO 은 제품의 사용과 관련해 발생하는 특별한, 결과적, 부수적 또는 간접적 손해 및 특히 사업상의 이익 손실, 운영 중단으로 인한 손해 또는 데이터의 손실, 시스템 장애 또는 문서의 손실에 대해 계약 위반, 불법 행위(과실 책임 포함), 제조물 책임 또는 그 외 제품 사용 관련성과 관계없이 일절 책임지지 않으며 HIKMICRO 이 해당 손상 또는 손실이 발생할 가능성을 권고한 경우에도 그렇습니다.

귀하는 인터넷의 특성상 본질적으로 보안 위험이 잠재해 있음을 인정하며, , HIKMICRO 는 사이버 공격, 해커 공격, 바이러스 감염 또는 기타 인터넷 보안 위험으로 인해 발생한 비정상 작동, 개인정보 유출 또는 기타 손해에 대해 일절 책임지지 않습니다. 그러나 HIKMICRO 는 필요한 경우 시기적절하게 기술 지원을 제공합니다.

귀하는 해당되는 모든 법률을 주수해 본 제품을 사용하는 데 동의하며, 해당되는 법률을 준수해 사용하는 것은 전적으로 귀하의 책임입니다. 특히, 귀하는 퍼블리시티권, 지적 재산권, 데이터 보호 및 기타 개인 정보 보호권을 포함하되 이에 국한되지 않고 제 3 자의 권리를 침해하지 않는 방식으로 본 제품을 사용하는 것에 대해 책임을 집니다. 귀하는 불법적인 동물 사냥, 사생활 침해 또는 공공의 이익에 반하거나 불법적인 기타 목적을 위해 본 제품을 사용하지 않습니다. 귀하는 대량 살상 무기 개발 또는 생산, 화학 또는 생물 무기 개발 또는 생산, 핵폭발 또는 안전하지 않은 핵연료 주기와 관련된 또는 인권 침해를 조장할 수 있는 개발 또는 생산을 포함해 금지된 최종 용도를 위해 본 제품을 사용하지 않습니다.

본 매뉴얼과 적용되는 법률 사이에 충돌이 발생하는 경우 법률이 우선합니다.

# 규제 정보

이 조항은 해당 마크 또는 정보가 있는 제품에만 적용됩니다.

EU 적합성 서어 본 제품은 물론 제공되는 액세서리(해당되는 경우)에도  $\epsilon$ "CE"가 표시되어 있으므로 Directive 2014/30/EU(EMCD), Directive 2014/35/EU(LVD), Directive 2011/65/EU(RoHS). Directive 2014/53/EU 주수합니다. 이로써, Hangzhou Microimage Software Co., Ltd.는 본 장비(라벨 참조)가 Directive 2014/53/EU 를 주수함을 선언합니다. EC 적합성 선언의 전문은 인터넷 주소 https://www.hikmicrotech.com/en/support/downloadcenter/declaration-of-conformity/에서 확인할 수 있습니다. 주파수 대역 및 전력(CE 용) 주파수 대역 및 송신 전력(방사 및/또는 전도)공칭 한계는 다음 무선 장비에 적용됩니다. Wi-Fi 2.4GHz(2.4GHz ~ 2.4835GHz), 20dBm 전원 어댑터가 공급되지 않은 기기의 경우, 공인 제조업체에서 제공하는 전원 어댑터를 사용하십시오. 자세한 전원 요구 사항은 제품 사양을 참조하십시오. 배터리가 공급되지 않은 기기의 경우, 공인 제조업체에서 제공하는 배터리를 사용하십시오. 자세한 배터리 요건은 제품 사양을 참조하십시오.

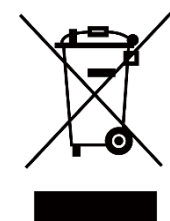

Directive 2012/19/EU (WEEE 지침): 이 기호가 표시된 제품은 유럽 연합 내에서 분류되지 않은 일반폐기물로 폐기할 수 없습니다. 적절히 재활용하기 위해 동급 장비를 새로 구매할 때 현지 공급업체에 제품을 반납하거나 지정된 수거 장소에 폐기하십시오. 자세한 내용은 www.recyclethis.info 를 참조하십시오.

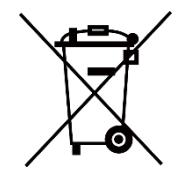

Directive 2006/66/EC 및 개정 2013/56/Eu(배터리 지침): 본 제품에는 유럽 연합 내에서 분류되지 않은 일반폐기물로 폐기할 수 없는 배터리가 포함되어 있습니다. 특정 배터리에 관한 자세한 내용은 제품 관련 문서를 참조하십시오. 이 기호가 표시된 배터리에는 카드뮴(Cd), 납(Pb)또는 수은(Hg)을 나타내는 글자가 포함될 수 있습니다. 적절히 재활용하기 위해 공급업체에 배터리를 반납하거나 지정된 수거 장소에 폐기하십시오. 자세한 내용은 www.recyclethis.info 를 참조하십시오.

**KC** 

B 급 기기: 이 기기는 가정용(B 급) 전자파적합기기로써 주로 가정에서 사용하는 것을 목적으로 하며, 모든 지역에서 사용할 수 있습니다.

# 기호 표기

본 문서에 사용되는 기호의 정의는 다음과 같습니다.

| 기호     | 설명                               |  |
|--------|----------------------------------|--|
| ∐i∐ 노트 | 본문에서 중요한 사항을 강조하거나 보충하기 위해 추가    |  |
|        | 정보를 제공합니다.                       |  |
| 주의     | 주의를 기울여 피하지 않을 경우 장비 손상, 데이터 손실, |  |
|        | 성능 저하 또는 예기치 않은 결과가 발생할 수 있는     |  |
|        | 잠재적으로 위험한 상황을 나타냅니다.             |  |
| 위험     | 주의를 기울여 피하지 않을 경우 사망 또는 중상을 초래할  |  |
|        | 수 있는 위험 수준이 높은 유해한 상황을 나타냅니다.    |  |

# 안전 지침

이 지침은 사용자가 제품을 올바르게 사용해 위험 또는 재산상의 손실을 방지하도록 하기 위해 제공되는 것입니다. 사용하기 전에 모든 안전 정보를 주의 깊게 읽으십시오.

### 우반

- 장비를 운반할 때는 본래 포장재 또는 유사한 포장재에 장비를 놓으십시오.
- 포장을 푼 다음에는 나중에 사용할 수 있도록 모든 포장재를 보관하십시오. 고장이 발생할 경우에는 장비를 본래 포장 상태로 포장해 공장으로 반품해야 합니다. 본래 포장 상태로 운송하지 않으면 장비가 손상될 수 있으며, 회사는 일절 책임지지 않습니다.
- 제품을 떨어뜨리거나 물리적 충격을 가하지 마십시오. 장비가 전자파의 간섭을 받지 않도록 하십시오.

### 전원 공급 장치

- IEC61010-1 표준에 따라 장비 입력 전압이 LPS(5VDC, 2A)를 충족해야 합니다. 자세한 내용은 실제 제품과 기술 사양을 참조하십시오.
- 플러그가 전원 소켓에 올바르게 연결되어 있는지 확인하십시오.
- 과부하로 인한 과열 또는 화재 위험을 방지하기 위해 하나의 전원 어댑터에 여러 장비를 연결하지 마십시오.
- IEC 62368-1 표준에 따라 전원 소스는 제한 전원 또는 PS2 요구 사항을 충족해야 합니다.

### 배터리

- 외부 충전식 배터리 유형은 18650이며 배터리 크기는 19mm  $\times$ 70mm여야 합니다. 정격 전압은 3.6VDC이고 배터리 용량은 3200mAh입니다.
- 배터리를 장기간 보관하는 경우 배터리의 품질을 보장하기 위해

6개월마다 완충하십시오. 그렇지 않을 경우 손상될 수 있습니다.

- 주의 사항: 배터리를 잘못된 유형으로 교체하면 폭발의 위험이 있습니다.
- 배터리를 잘못된 유형으로 부적절하게 교체하면 안전장치가 작동하지 않을 수 있습니다(예: 일부 리튬 배터리 유형의 경우).
- 배터리를 불 또는 뜨거운 오븐에 넣거나 기계적으로 부수거나 절단하지 마십시오. 폭발의 위험이 있습니다.
- 배터리를 주변 온도가 매우 높은 곳에 두지 마십시오. 폭발하거나 인화성 액체 또는 기체가 누출될 수 있습니다.
- 배터리를 기압이 매우 낮은 곳에 두지 마십시오. 폭발하거나 인화성 액체 또는 기체가 누출될 수 있습니다.
- 사용한 배터리는 지침을 준수해 폐기하십시오.
- 충전하는 동안 충전기에서 2m 이내에 가연성 물질이 없도록 하십시오.
- 배터리를 어린이의 손에 닿는 곳에 두지 마십시오.
- 화학적 화상을 피하기 위해 배터리를 삼키지 마십시오.

## 유지 관리

- 제품이 제대로 작동하지 않을 경우 판매점 또는 가까운 서비스 센터에 문의하십시오. 당사는 무단 수리 또는 유지 관리로 인해 발생한 문제에 대해 일절 책임지지 않습니다.
- 필요한 경우 깨끗한 헝겊에 에탄올을 소량 묻혀 장비를 살살 닦아주십시오.
- 제조사가 지정하지 않은 방식으로 장비를 사용하는 경우 장비에 의해 제공되는 보호 성능이 손상될 수 있습니다.
- 렌즈가 긁히지 않도록 부드럽고 마른 천이나 종이로 렌즈를 닦아주십시오.

## 사용 화경

- 작동 환경이 장비의 작동 요구 사항을 충족하도록 하십시오. 작동 온도는 -30°C - 55°C(-22°F - 131°F)여야 하며 상대 습도는 5%~95%여야 합니다.
- 장비를 전자파 방사가 높거나 먼지가 많은 환경에 노출하지 마십시오.
- 화면을 태양 또는 기타 밝은 빛에 조준하지 마십시오.
- 장비를 건조하고 통풍이 잘되는 환경에 두십시오.
- 진동이 발생하는 표면 또는 충격이 있는 장소에 장비를 설치하지 마십시오(부주의로 인해 장비 손상을 초래할 수 있음).

## 비상 버튼

장비에서 연기, 냄새 또는 소음이 발생하면 즉시 전원을 끄고 전원 케이블을 뽑은 다음 서비스 센터에 연락하십시오.

## 레이저

레이저 장비를 사용할 때는 장비 렌즈를 레이저 빔에 LASER 1 노출하지 마십시오. 그렇지 않으면 화재가 발생할 수 있습니다. 장비에서 방출되는 레이저 방사선은 눈 손상, 피부 화상을 초래하거나 인화성 물질을 생성할 수 있습니다. 레이저 거리 측정 기능을 활성화하기 전에 레이저 렌즈 앞에 사람 또는 인화성 물질이 없도록 하십시오. 미성년자가 사용할 수 있는 장소에 장비를 놓지 마십시오. 파장은 905nm 이고 최대 전력 출력은 1.15 mW 미만입니다. IEC 60825-1:2014 및 EN 60825-1:2014+A11:2021 에 따라 이 레이저 제품은 1 급 레이저 제품으로 분류됩니다.

## 제조사 주소

중국저장성 310052 항저우빈장구시싱하위지구단펭가 399 빌딩 2, B 동, 룸 313

Hangzhou Microimage Software Co., Ltd.

규정 준수 알림: 열화상 시리즈 제품은 미국, 유럽 연합, 영국 및/또는 기타 바세나르 협정국을 포함하되 이에 국한되지 않고 여러 국가 및 지역의 수출 통제 대상이 될 수 있습니다. 열화상 시리즈 제품을 국가 간 운송, 수출, 재수출하려는 경우 필요한 수출 라이선스 요구 사항에 대해 법률 또는 규정 준수 전문가 또는 해당 국가의 정부 기관에 문의하십시오.

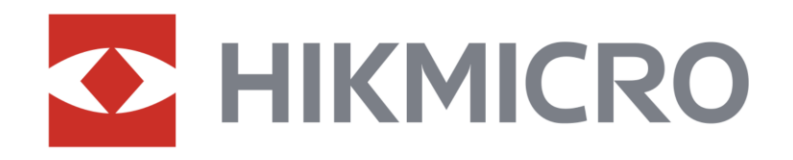

**A** Hikmicro Hunting.Global

6 Hikmicro Hunting.Global

HIKMICRO Outdoor

**in** HIKMICRO

www.hikmicrotech.com

⊠ support@hikmicrotech.com

UD36582B